# **BRUKERHÅNDBOK for Visma Finale Skatt**

**Programvare for ligningsoppgaver for personlig næringsdrivende. Programmet er integrert med Visma Finale Årsoppgjør.**

> **Programversjon: 34 Dato: tirsdag 26. juli 2022**

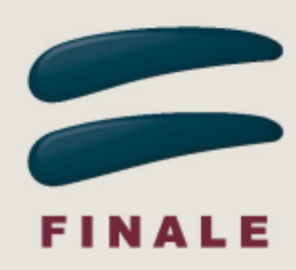

# **BRUKERHÅNDBOK for Visma Finale Skatt**

#### **Visma Software International AS**

*Utgave: tirsdag 26. juli 2022*

*Visma Finale Skatt brukes av regnskapsførere, revisorer, økonomiavdelinger, regnskapsavdelinger, selvstendig næringsdrivende m.fl.*

*Programvaren er integrert med Visma Finale Årsoppgjør, Norges mest brukte programvare for årsoppgjør og ligningsoppgaver, som brukes av over 5.600 brukere til å utarbeide mer enn 130.000 årsoppgjør årlig.*

*Denne brukerhåndboken gir deg veiledning i bruk av programmet og veiledning til å forstå de beregninger som foretas av programmet.*

# **Visma Finale Skatt**

Brukerhåndbokens innhold finnes også i programmets hjelpesystem.

#### **Visma Software International AS**

Karenslyst allé 56 0277 OSLO

Finale support 4000 2215

Web-sider: http://www.finale.no

E-post: firmapost.finale@visma.com

#### **Visma Finale programvarefamile består av følgende programmer:**

Visma Finale Årsoppgjør Visma Finale Rapportering Visma Finale Skatt Visma Finale Konsern Visma Finale Investor Visma Finale Driftsmidler Visma Finale Avstemming

#### **© 1988 - 2022 Visma Software International AS**

*Visma Finale Årsoppgjør, Visma Finale Rapportering, Visma Finale Skatt, Visma Finale Driftsmidler, Visma Finale Konsolidering, Visma Finale Investor, Visma og Visma Finale Avstemming er varemerker for Visma Software International AS.*

# Innholdsfortegnelse

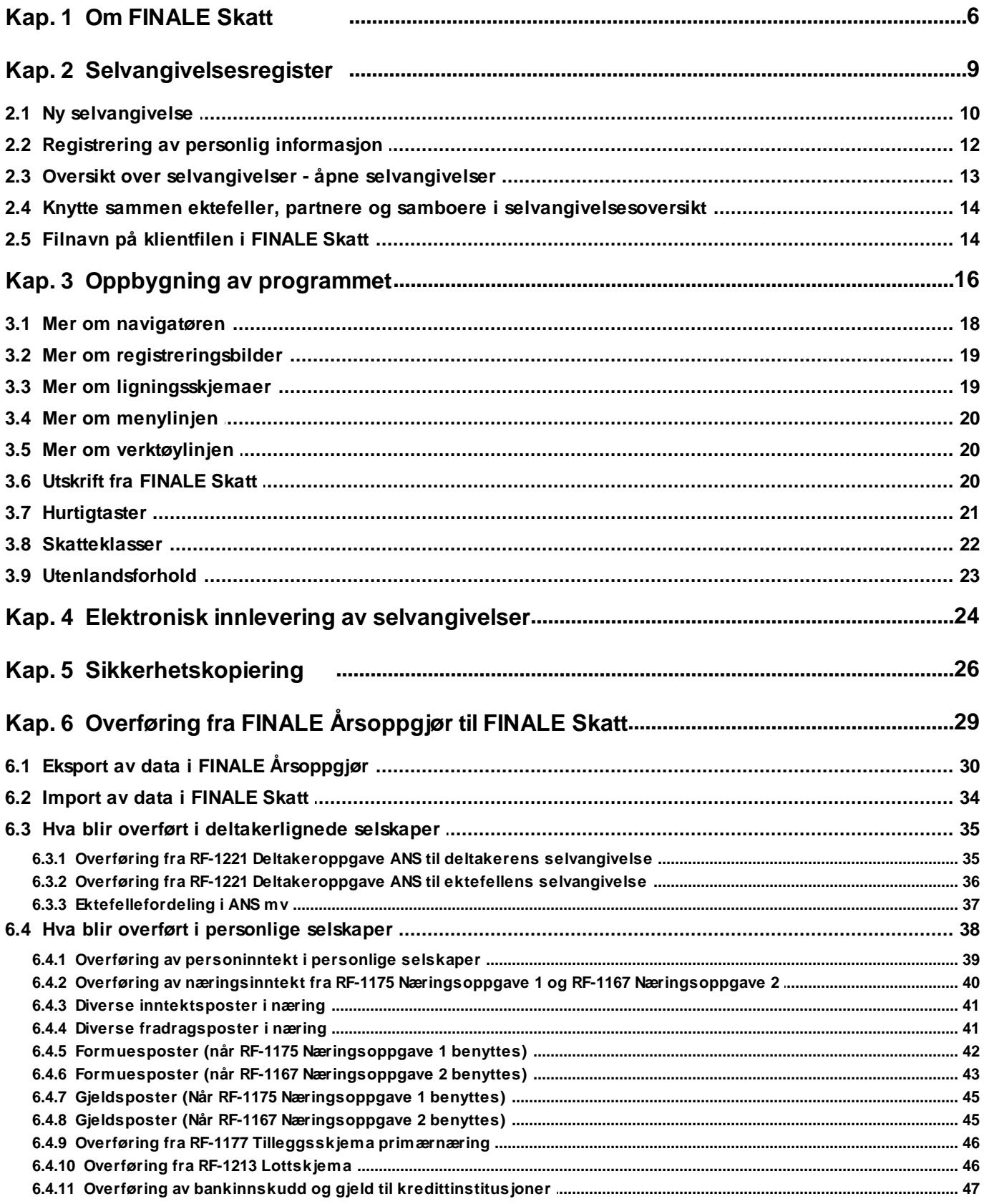

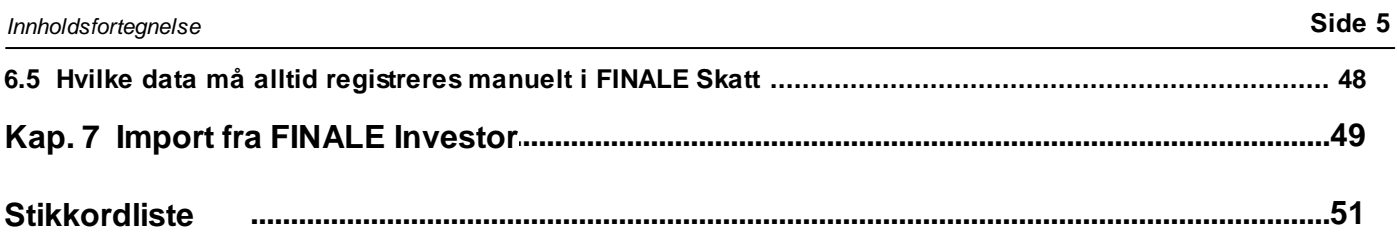

# <span id="page-5-0"></span>**Om FINALE Skatt**

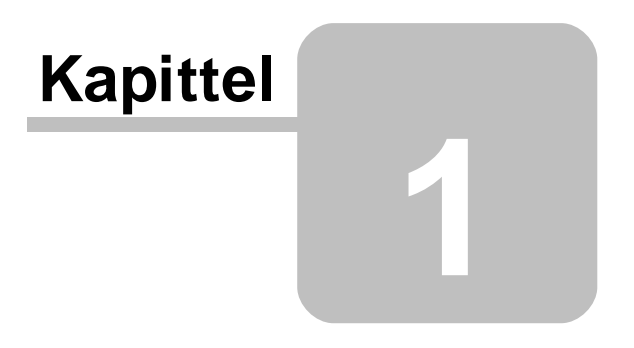

# **1 Om FINALE Skatt**

# **Visma Finale Skatt**

Visma Finale Skatt er et program for utfylling av ligningsdokumenter og beregning av skatt for personer.

Visma Finale Skatt støtter innsendelse av skattemelding for personlige skattytere til og med inntektsåret 2021. Innsendelse av skattemeldinger for 2022 og senere inntektsår må foretas med Visma Periode & År. Du finner mer informasjon om Visma Periode & År i Visma [Community.](https://community.visma.com/t5/Visma-Periode-og-Ar/ct-p/NO_MA_SW_Periode_og_Ar)

Visma Finale Skatt er bygget opp rundt RF-1030 Selvangivelse for næringsdrivende, og har følgende ligningsdokumenter og rapporter integrert i programmet:

- ·RF-1030 Selvangivelse for næringsdrivende mv
- ·RF-1030-A Endring av kontonummer for tilbakebetalt skatt
- ·RF-1034 Kommunefordeling
- ·RF-1045 Regnskapsutdrag (Sentralskattekontoret for utenlandssaker)
- ·RF-1053 Fradrag i skatt for FoU-prosjekt
- ·RF-1059 Aksje- og andelsoppgave over inngangsverdi, utbytte og realisasjon
- ·RF-1070 Renteinntekt til ekstrabeskatning ved lån
- ·RF-1084 Saldoskjema
- ·RF-1098 Formuesverdsettelse av utleid næringseiendom
- ·RF-1125 Opplysninger om bruk av bil
- ·RF-1141 Gevinst/tap på aksjer/andeler mv v/utflytting
- ·RF-1147 Kreditfradrag personlige
- ·RF-1149 Tilleggsskjema om kreditfradrag
- ·RF-1150 Nedsettelse av inntektsskatt
- ·RF-1189 Årsoppgjør for utleie mv av fast eiendom
- ·RF-1213 Næringsoppgave for lottfiskere
- ·RF-1219 Gevinst- og tapskonto
- ·RF-1221 Deltakers deltakeroppgave DLS
- ·RF-1224 Personinntekt
- ·RF-1231 Innskudd i utenlandske banker
- ·RF-1246 Deltakers deltakeroppgave NOKUS
- ·Skatteoppgjør
- ·Detaljert skatteberegning

Øvrige ligningsskjemaer finner du i Visma Finale Årsoppgjør, og fylles ut fra Visma Finale Årsoppgjør.

#### Ektefeller

Visma Finale Skatt knytter selvangivelser til ektefeller, samboere og registrerte partnere sammen, slik at registrering av begge selvangivelsene foretas samtidig ved at begges selvangivelser holdes åpne samtidig og veksling mellom selvangivelsene foretas ved å velge mellom skillekort for hver av personene i programmets arbeidsområde.

Integrasjon med Visma Finale Årsoppgjør og Visma Finale Investor

Visma Finale Skatt har en integrasjon med Visma Finale Årsoppgjør som gjør at informasjon fra Visma Finale Årsoppgjør enkelt overføres til Visma Finale Skatt for deltakeres inntekter i ANS og DA samt for innehavere i personlige selskaper, herunder også ektefellefordeling med overføring av data til både innehaver og ektefelle.

Visma Finale Skatt har en integrasjon med Visma Finale Investor som gjør at Visma Finale Investor enkelt kan overføre data til RF-1061Oppgave over realisasjon av aksjer mv.

Visma Finale Skatt vil automatisk se at det finnes data overført fra Visma Finale Årsoppgjør eller Visma Finale Investor ved åpning av en klient. Data vil bli lest inn til de riktige plasser i programmets registreringsbilder, og kan i ettertid også endres manuelt.

#### Beregning av skatt

Visma Finale Skatt vil ut fra de registrerte og importerte data, foreta beregning av skatt på formue og inntekt og beregne tilgode skatt eller restskatt ut fra registrerte skattebetalinger og skattetrekk.

#### Brukergrensesnitt

Visma Finale Skatt har et innbydende brukergrensesnitt som gjør at sammenhengen mellom registrerte data i registreringsbildene er enkelt og lett forståelig.

Visma Finale Skatt har videre en enkel og oversiktlig funksjon for å holde oversikt over hvilke registreringer som er avsluttet.

Visma Finale Skatt kan inneholde flere eksemplarer av skjemaene der dette er påkrevd, f.eks. ved avhendelser av aksjer som ikke får plass på ett enkelt RF-1061-skjema.

Visma Finale Skatt skriver ut resultatet av skatteberegningen på et skjema tilsvarende skatteoppgjøret fra ligningsmyndighetene, og inneholder også en rapport med en detaljert skatteberegning som viser både grunnlagsdata, satser og skattebeløpene.

Visma Finale Skatt er spesielt designet for profesjonelle brukere som regnskapskontorer, revisorer, advokater, regnskapsavdelinger og andre som har kjennskap til ligningsdokumentene. Visma Finale Skatt er ikke konstruert for å yte spesiell hjelp til personer uten kjennskap til skatteregler og ligningsdokumenter, i og med at programmet er bygget opp rundt ligningsdokumentene for personlige skatteytere.

Visma Finale Skatt er videre et hjelpemiddel for brukere av Visma Finale Årsoppgjør for utfylling av ligningsdokumenter for næringsdrivende og deltakere i ANS / DA mv som er personlige skatteytere, i og med at Visma Finale Årsoppgjør ikke inneholder skatteberegning for personlige skatteytere, men kun for selskaper.

# <span id="page-8-0"></span>**Selvangivelsesregister**

# **Kapittel 2**

# **2 Selvangivelsesregister**

Ny [selvangivelse](#page-9-0) 10 [Registrering](#page-11-0) av personlig informasjon 12 Oversikt over [selvangivelser](#page-12-0) - åpne selvangivelser 13 Knytte sammen ektefeller, partnere og samboere i [selvangivelsesoversikt](#page-13-0) 14 Filnavn på [klientfilen](#page-13-1) i Visma Finale Skatt 14

# <span id="page-9-0"></span>**2.1 Ny selvangivelse**

Andre relevante emner for nye klienter:

[Registrering](#page-11-0) av personlig informasjon 12

Knytte sammen ektefeller, partnere og samboere i [klientoversikten](#page-13-0) 14

Oversikt over [selvangivelser](#page-12-0) - åpne selvangivelser 13

#### **Opprettelse av selvangivelse:**

Velg knappen **Ny** på verktøylinjen for å opprette en ny selvangivelse.

Det er også mulig å velge **U**Ny i **Klientover<u>sikt</u>|** 13 for å opprette en ny klient.

#### **Steg 1 i opprettelsen: Registrering av personopplysninger:**

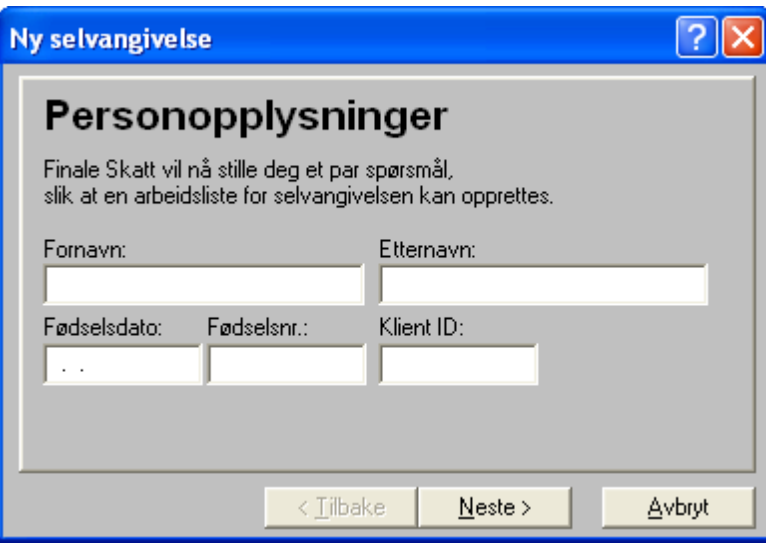

Fyll inn personopplysninger og trykk på Neste-knappen.

Vær oppmerksom på at programmet validerer at det registreres korrekt fødselsnummer. Dersom ikke alle 11 sifre er kjent, registreres fødselsdato.

Klient ID må være unikt for hver selvangivelse, og programmet gir beskjed dersom klient ID er i bruk på en annen selvangivelse.

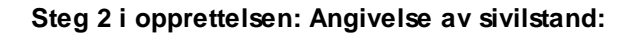

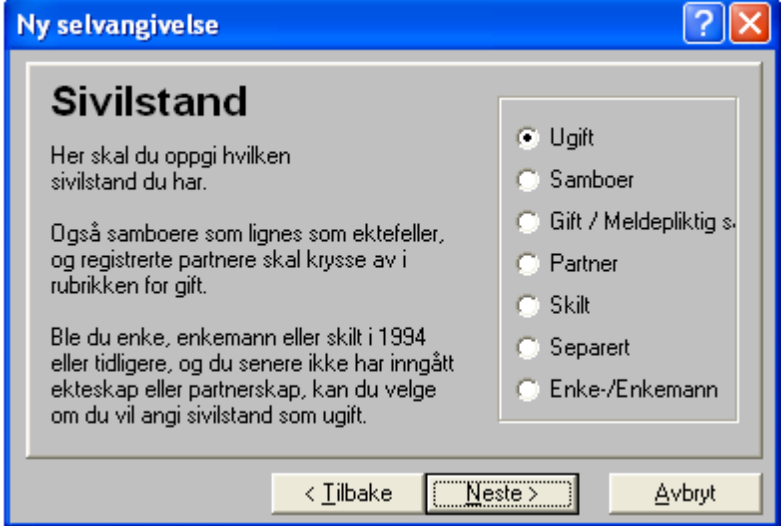

Merk av for korrekt alternativ og trykk på Neste-knappen.

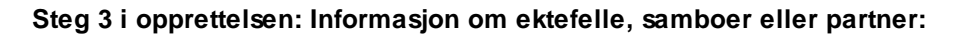

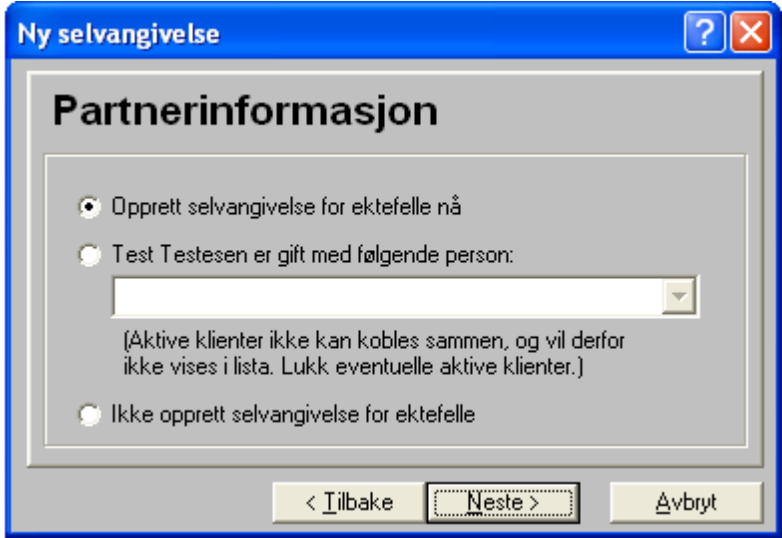

Dersom sivilstand angis med Gift, Samboer eller Partner, kan opplysninger om ektefelle, samboer eller partner angis ved enten å opprette selvangivelse for ektefelle, samboer eller partner, alternativt velge person fra allerede opprettede selvangivelser eller velge å ikke opprette slik selvangivelse.

#### **Steg 4 i opprettelsen: Ektefelle-, samboer- eller partnerinformasjon**

Ny s

Е

F

F

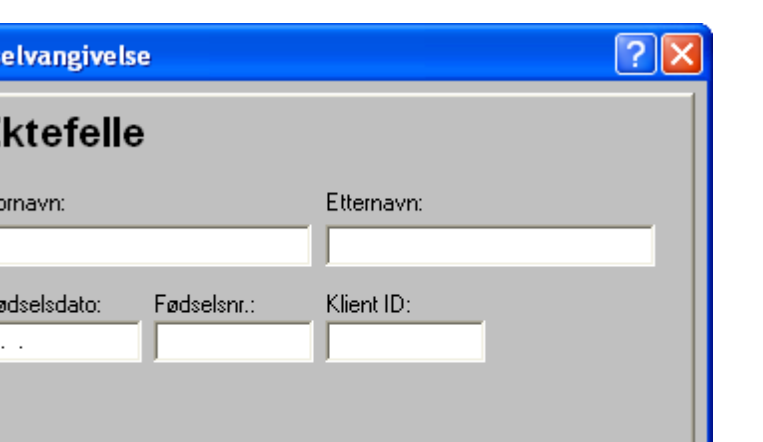

Her registreres informasjon om ektefelle, samboer eller partner dersom valget Opprett selvangivelse for . . . velges i forrige steg.

Avbryt

 $N$ este >

#### **Steg 4 i opprettelsen: Ferdig . . .**

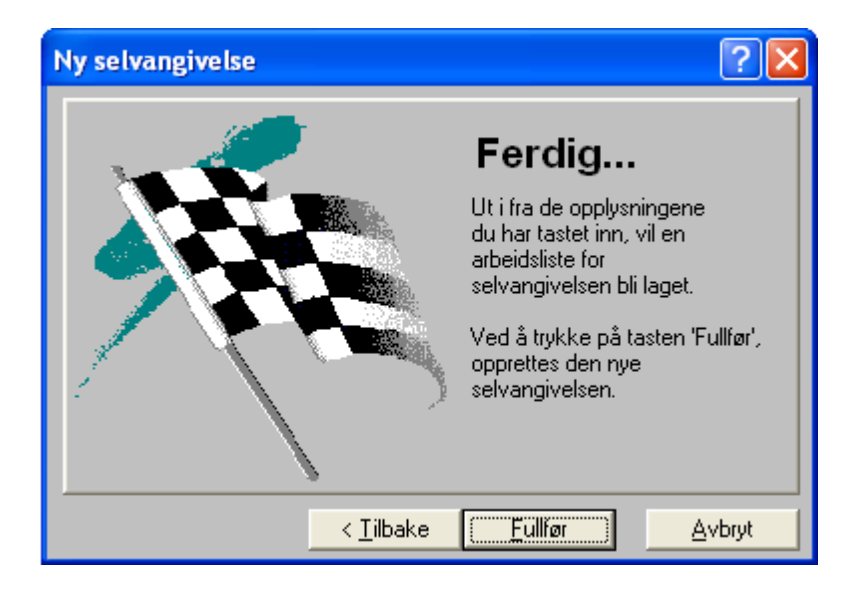

< Tilbake

Ved å trykke på Tilbake-knappen kan registrert informasjon endres eller kontrolleres.

Trykk på Fullfør-knappen for å opprette klienten.

# <span id="page-11-0"></span>**2.2 Registrering av personlig informasjon**

Etter at en <u>[selvangivelse](#page-9-0) er opprettet</u>l <sup>10</sup>l, kan personlig informasjon endres i navigatørens skillekort **Oppgaver** under punktet **Personopplysninger**.

I denne delen av programmet registreres personlig informasjon, ektefelleinformasjon, informasjon om barn som forsørges, merknader på selvangivelsen, innbetalt skatt, kommuneinformasjon mm.

Se også: <u>Knytte sammen ektefeller, partnere og samboere i [klientoversikten](#page-13-0)</u>l 14

# <span id="page-12-0"></span>**2.3 Oversikt over selvangivelser - åpne selvangivelser**

Programmets selvangivelsesoversikt aktiviseres med hurtigtasten Ctrl + O, verktøyknappen eller med menypunktet *Selvangivelse > Åpne.*

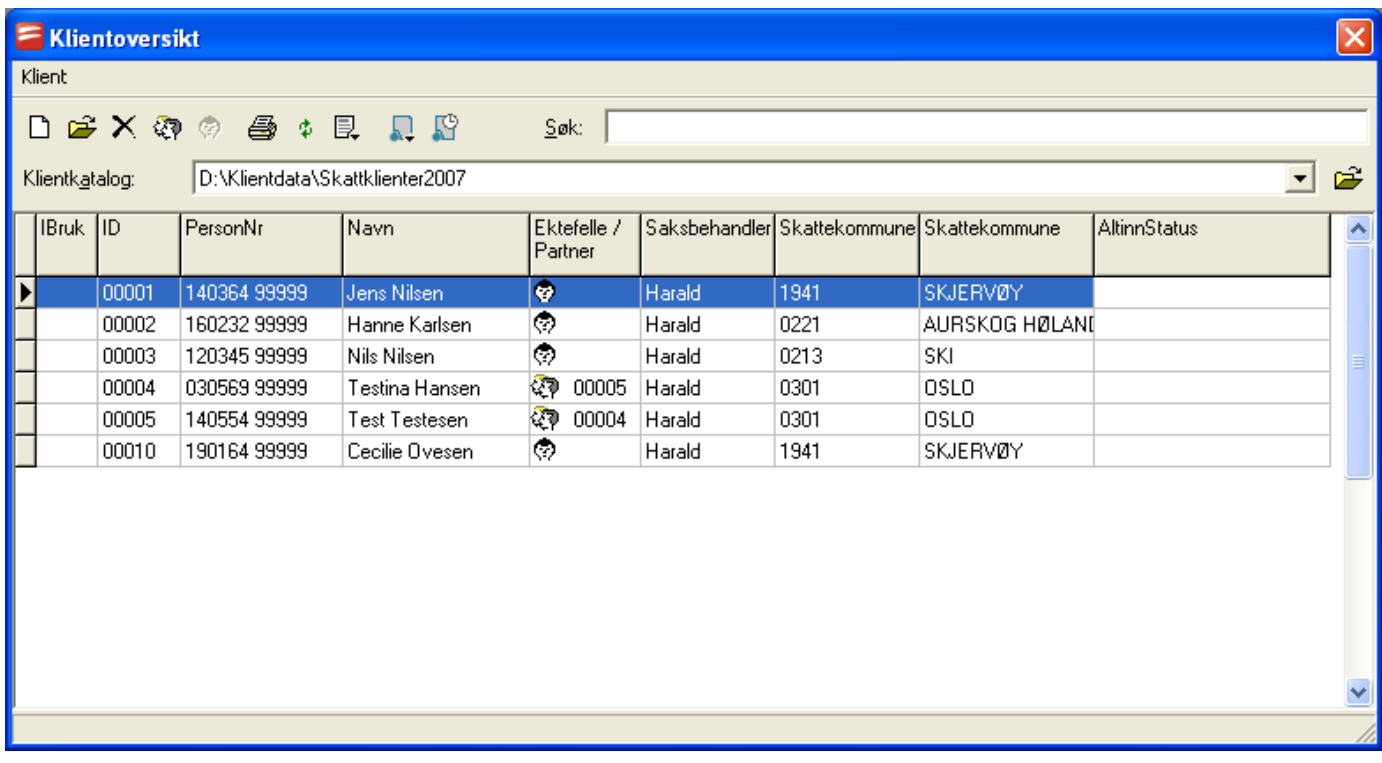

Åpne-bildet inneholder følgende funksjonalitet:

- [Opprette](#page-9-0) ny klient 10
- Åpne merket klient
- Slett merket klient
- Knytte sammen ektefeller, partnere og samboere i [selvangivelsesoversikt](#page-13-0) 14
- Melde ut av [familie](#page-13-0) 14
- Skriv ut oversikten
- $\Phi$  Rekalkulere klientoversikt
- **E**, Egendefinert oppsett av klientoversikten

#### Søke etter person

Vise/skjule plassering av klientkatalog på disken

Valg av flere klientkataloger og bytte mellom valgte klientkataloger

Klikke på en kolonneoversikt for å endre sortering av klientoversikten

# <span id="page-13-0"></span>**2.4 Knytte sammen ektefeller, partnere og samboere i selvangivelsesoversikt**

Programmets selvangivelsesoversikt aktiviseres med hurtigtasten Ctrl + O, verktøyknappen **et** eller med menypunktet *Selvangivelse > Åpne.*

I selvangivelsesoversikten kan man knytte sammen selvangivelsene til ektefeller, samboere eller registrerte partnere ved hjelp av verktøyknappen **Opprett familie**.

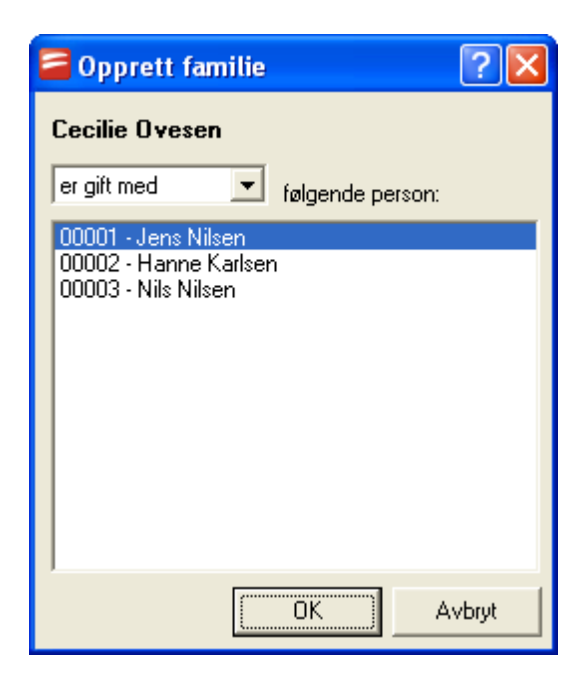

Her velges det hvorvidt man er gift med, samboer med, registrert partner til eller separert fra en person. Deretter velges en person fra listen over personer som ikke allerede har tilknytning som ektefelle, samboer eller registrert partner til andre.

Dersom man ønsker å oppheve tilknytningen mellom selvangivelsene, kan man velge verktøyknappen **Melde ut av familie**.

# <span id="page-13-1"></span>**2.5 Filnavn på klientfilen i FINALE Skatt**

Klientfilen i Visma Finale Skatt har filnavnet

#### **PERnnnnn.FSW**

der **nnnnn** er klientnummeret i Visma Finale Skatt med innledende nuller.

Selvangivelsen for klient nummer 1 i Visma Finale Skatt vil således ha filnavnet PER00001.FSW.

Selvangivelsesoversikten har filnavnet **OVERSIKT.FSW**.

Se også:

Filnavn for importfil fra Visma Finale Årsoppgjør

Filnavn for [importfil](#page-49-0) fra Visma Finale Investor 50

# <span id="page-15-0"></span>**Oppbygning av programmet**

# **Kapittel 3**

# <span id="page-16-0"></span>**3 Oppbygning av programmet**

Programmet er bygget opp rundt følgende hoveddeler:

- ·Navigatøren i venstre kant av programmet
- · Arbeidsområdet i høyre del av programvinduet, som kan vise:
	- ·Ligningsskjemaene i programmet
	- ·Registreringsbildene for opplysninger til skjemaene
- ·En enkel veksling mellom skjema og registreringsbilder

#### **Registrering av data i programmet:**

All registrering av data foregår i registreringsbilder, og ikke direkte i ligningsskjemaene. Registreringsbilder kan nåes ved enten å velge registreringsbilde fra navigatørens skillekort Oppgaver eller Utfylte poster eller man kan dobbelklikke på en post i et av skjemaene.

Mer om [registreringsbilder](#page-18-0) 19

Mer om [ligningsskjemaer](#page-18-1) 19

#### **Velge registreringsbilder:**

Registreringsbilder kan velges enten fra navigatøren, bruk av piltastene eller fra menylinjen, der menyene Personopplysninger, Inntekter, Fradrag, Formue/Gjeld eller Skjema.

Navigatøren gjør det enkelt å navigere i programmet.

Mer om [registreringsbilder](#page-18-0) 19

#### **Om navigatøren:**

Navigatøren har 3 skillekort:

- ·**Utfylte poster** som viser alle poster i programmet som inneholder registrerte data.
- ·**Oppgaver** som inneholder en gruppert liste over alle tilgjengelige registreringsbilder.
- ·**Skjema** som navigerer mellom de enkelte ligningsskjemaene og sidene i ligningsskjemaene.

Hurtigtasten Alt + X eller verktøyknappen **D** benyttes for å slå av og på navigatøren.

#### <u>Mer om [navigatøren](#page-17-0)</u>| 18

#### **Skjemaer i programmet:**

Programmet er bygget opp rundt ligningsskjemaene, og alle registreringsbilder sender data ligningskjemaene. De enkelte ligningskjemaene henger sammen, slik at overføringer fra et skjema til et annet skjer automatisk, f.eks. for data i RF-1070 til RF-1030 Selvangivelse for næringsdrivende mv.

Ved å dobbelklikke med musen på en post i et ligningsskjema, vil registreringsbildet for den valgte

skjemaposten framkomme i arbeidsområdet. Ved å bruke hurtigtasten Ctrl + T eller verktøyknappen **kan** kan man enkelt veksle mellom skjema og registreringsbilde.

Beregning av nettoinntekter og nettoformue og andre grunnlag for skatteberegningen foretas ut fra summeringer i skjemaene. Ligningsskjemaene er således sammendrag av informasjon som finnes igjen i skatteberegningen.

Mer om [ligningsskjemaer](#page-18-1) 19

#### **Verktøylinjen:**

Programmets verktøylinje inneholder enkelte mye brukte funksjoner som utskrift, klipp ut / Kopier / Lim inn, angremuligheter, utskrift, forhåndsvisning mm.

<u>Mer om [verktøylinjen](#page-19-1)</u>| 20

#### **Navigering med piltastene:**

#### н **Første, Forrige, Neste, Siste**

Piltastene benyttes for å bla i registreringsbilder og skjemasider. Ved å benytte piltastene i registreringsbilder, kan man enkelt bla seg gjennom de registreringsbildene som er i programmet for å sikre seg at all relevant informasjon er registrert.

Piltastene henger sammen med navigatøren, slik at knappenes betydning blir bestemt av navigatøren.

Dersom navigatørens skillekort Utfylte poster er aktivisert, kan man bla mellom registreringsbilder for alle registreringsbilder som inneholder data i den rekkefølge disse bildene har i navigatøren.

Dersom navigatørens skillekort Oppgaver er aktivisert, vil piltastene bla igjennom alle registreringsbilder som finnes i programmet.

#### **Lagring av data:**

Registrerte data blir ikke lagret på disken før brukeren ber om det. Lagring utføres med hurtigtasten **Ctrl + S**,

menypunktet *Selvangivelse > Lagre* eller verktøyknappen . Ved avslutning av programmet eller ved valg av menypunktet *Selvangivelse > Lukk* vil programmet spørre om data ønskes lagret før lagring blir utført. Det er dermed mulig å simulere i Visma Finale Skatt ved at man lar være å lagre endringer.

## <span id="page-17-0"></span>**3.1 Mer om navigatøren**

Navigatøren kan enkelt slås av og på dersom skjermen er så liten at skjemaene ikke vises i sin fulle bredde.

Hurtigtasten Alt + X eller verktøyknappen **D** benyttes for å slå av og på navigatøren.

Navigatøren har 3 skillekort:

- ·**Utfylte poster** som viser alle poster i programmet som inneholder registrerte data.
- ·**Oppgaver** som inneholder en gruppert liste over alle tilgjengelige registreringsbilder.
- ·**Skjema** som navigerer mellom de enkelte ligningsskjemaene og sidene i ligningsskjemaene.

**Utfylte poster:**

Navigatørens skillekort Utfyllte poster gir mulighet til å krysse av for poster man er ferdige med, slik at man har oversikt over ferdigmeldte poster.

Kun poster som inneholder data, finnes i dette bildet.

#### **Oppgaver:**

Skillekortet Oppgaver inneholder en gruppert oversikt over alle registreringsbilder i programmet.

Mange registreringsbilder inneholder registrering av forskjellige elementer som henger sammen, f.eks. gjeld og renter av gjeld. Disse registreringsbildene vil vises i flere av gruppene under Oppgaver.

#### **Skjema:**

Skillekortet skjema viser tilgjengelige skjemaer i programmet med mulighet til å navigere på de enkelte sidene.

Dersom det finnes flere eksemplarer av et skjema, vises det piler nederst i arbeidsområdet for å navigere mellom de enkelte eksemplarer av samme skjema.

## <span id="page-18-0"></span>**3.2 Mer om registreringsbilder**

Registreringsbildene i programmet benyttes til å registrere alle data i alle skjemaposter. Det er ikke mulig å registrere data direkte i skjemaene.

Det finnes følgende varianter av registreringsfelter:

- ·Poster som man registrere en enkelt opplysning i.
- ·
- · Poster som man kan registrere flere valgfritt antall linjer i. Hver linje inneholder gjerne flere felter, og de enkelte linjene kan inneholde felter som går til forskjellige skjemaposter.

Når data registreres i en linje, vises alltid en NY tom linje samtidig for å markere at neste post registreres i denne nye tomme linjer hvis aktuelt.

· Felter som man kan registrere flere valgfritt antall linjer i, men der antall felter i posten er så stort at en registreringslinje er mulig. Disse posttypene har gjerne en knapp for ny post, slett post osv, og ved å trykke på en ny- eller redigere-knapp får man opp et registreringsbilde for alle opplysninger som er nødvendig for denne dataposten.

I oversikten (som også er i et registreringsbilde), vil kun et utsnitt av de opplysningene som er registrert på denne posten, bli vist.

# <span id="page-18-1"></span>**3.3 Mer om ligningsskjemaer**

Ligningsskjemaene i programmet er elektroniske skjemaer som er tilnærmet identiske med originalskjemaene fra Skattedirektoratet, men som er i A4 enkeltside format. Et 4-siders skjema vil således skrives ut på 4 forskjellige sider.

Man kan forhåndsvise et skjema i fullskjerm før utskrift ved å benytte knappen Forhåndsvisning.

Dersom det finnes flere skjemaer av samme type, kan man nederst i arbeidsområdet navigere fra ett skjema til neste eksemplar av det samme skjemaet:

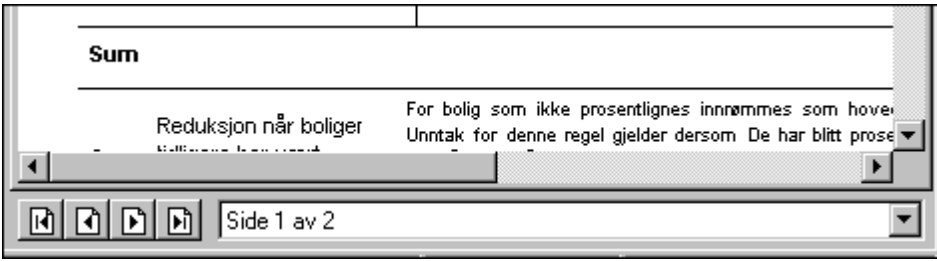

Ved å bruke **Forhåndsvisning, kan man endre fargevalget i Visma Finale Skatt sine skjemaer med en valgboks for** Normalvisning (farger) eller Sort/hvit.

Skjemaene viser kun informasjon registrert i registreringsbilder, og det er ikke mulig å registrere data direkte i skjemaene.

# <span id="page-19-0"></span>**3.4 Mer om menylinjen**

Menylinjen inneholder alle funksjoner som er i programmet, og kan også benyttes til å navigere mellom de forskjellige registreringsbilder og skjemaer i programmet.

# <span id="page-19-1"></span>**3.5 Mer om verktøylinjen**

Verktøylinjen inneholder noen av de mest brukte menyvalgene i programmet, og følger vanlig Windows standard for verktøyknapper, som du vil kjenne igjen fra andre Windows-programmer.

# <span id="page-19-2"></span>**3.6 Utskrift fra FINALE Skatt**

Utskrifter kan foretas på flere måter:

- ·Utskrift av flere eller alle skjemaer med vedlegg på en gang (Menyen *Firma > Skriv ut*).
- · Utskrift av et enkelt skjema (Alle sider for alle eksemplarer av et skjema, men uten vedlegg) foretas med verktøyknappen **Skriv ut**.
- · Forhåndsvisning og deretter, om ønskelig utskrift av ett enkelt skjema (Alle sider for alle eksemplarer av et skjema, men uten vedlegg) med verktøyknappen **Forhåndsvisning**.

Utskrift av alle eller flere skjemaer på en gang har følgende utskriftsvalgbilde der man kan krysse av for hvilke skjemaer man ønsker utskrift av:

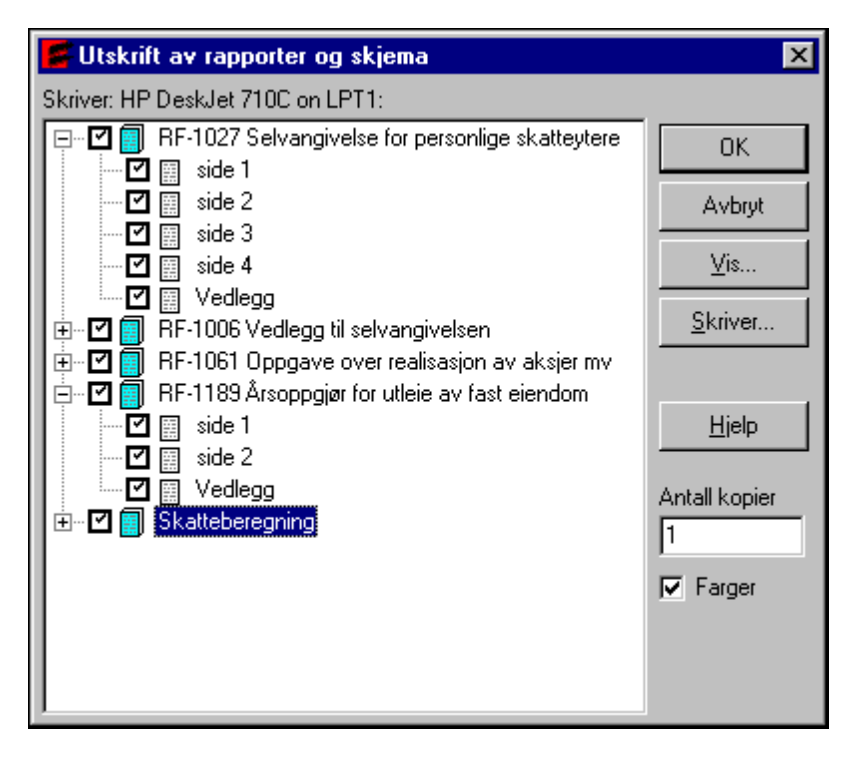

Ved å trykk på pluss- og minus-knappene vises de enkelte sidene i hvert skjema, og man kan velge utskrift kun av enkelte sider av skjemaene.

# <span id="page-20-0"></span>**3.7 Hurtigtaster**

Programmet har en rekke hurtigtaster, som også vises i programmets menyer.

Her er et eksempel fra menyen "Personopplysninger":

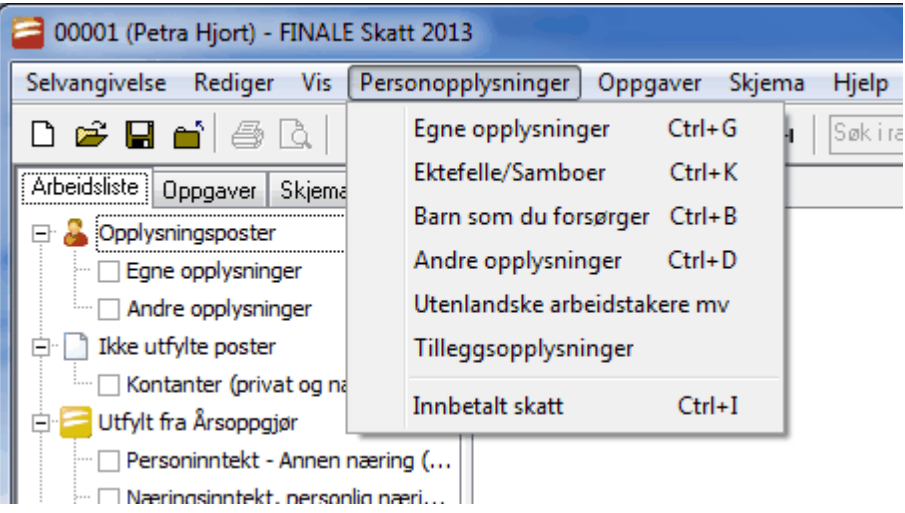

Noen hurtigtaster som er kjekk å kjenne til, er disse:

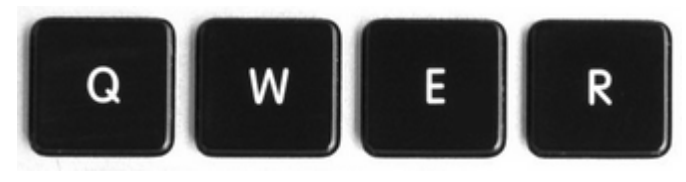

- **Q** Selvangivelse
- **W** Selvangivelse med forhåndsutfylte data
- **E** Skatteberegning
- **R** Detaljert skatteberegning

## <span id="page-21-0"></span>**3.8 Skatteklasser**

Valg av skatteklasser finnes i menyen *Personopplysninger - Egne opplysninger*.

#### **Skatteklasse 1forenslige**

For enslige skattytere er skatteklasse 1 det eneste valget, da skatteklasse 2 utgår fra og med 2013.

#### **Særfradrag for forsørgelse for enslige forsørgere**

De som tidligere hadde skatteklasse 2, kan ha krav på særfradrag for forsørgelse. Særfradraget registreres i menyen *Særfradrag*, og finnes på den forhåndsutfylte selvangivelsen.

#### **Skatteklasse for skattytere som er gift eller partnere**

Skattytere som er gifte eller har inngått partnerskap, kan lignes i skatteklasse 1 (1E) eller 2 (2F). Dersom begge skattytere finnes i Visma Finale Skatt, kan de <u>lenkes [sammen](#page-13-0)</u>l 14 slik at programmet foretar korrekt skatteberegning for ektefellene, noe som anbefales.

Det er fordelaktig at ektefeller og partnere knyttes sammen, for å sikre korrekt skatteberegning. Spesielt gjelder dette beregning av formueskatt, men sambeskatning eller forhold der beskatningen påvirkes av forhold mellom ektefeller kan også være aktuelt i andre sammenhenger.

Under ektefelleopplysninger registreres opplysninger om ekteskap inngått etter 31. oktober i året forut for ligningsåret. (Meny *Personopplysninger - Ektefelle/samboer*.

#### **Skatteklasse 0**

Programmet støtter også skatteklasse 0, både for enslige og gifte skattytere.

Det er ikke støtte for gifte skattytere der den ene har skatteklasse 2 (forsørgelse) og den andre skattyteren har skatteklasse 0.

I slike tilfeller må skattyter med skatteklasse 0 ikke knyttes sammen med ektefellen.

Ektefellen med skatteklasse 2, må knyttes sammen med en dummy ektefelle-klient, der ektefellen opprettes som en tom klient uten inntekter eller formue, og begge ektefellene settes i skatteklasse 2.

# <span id="page-22-0"></span>**3.9 Utenlandsforhold**

Følgende innstillinger og funksjoner i programmet støtter utenlandsforhold:

- [Skatteklasse](#page-21-0) 0 22
- · Botid i Norge
- · Opplysninger om utenlandsk arbeidstaker (SFU-skattyter)
- · Alternativ fordelingsmetode (RF-1150)
- · Kreditfradrag (RF-1147)

#### **Botid i Norge**

Registrering av botid i Norge finnes i menyen *Personopplysninger - Egne opplysninger*.

Her angis botid i antall måneder i Norge.

#### **Opplysningeromutenlandskarbeidstaker**

Tilleggsopplysninger om utenlandsk arbeidstaker finnes i menyen *Personopplysninger - Utenlandsk arbeidstaker mv*. Her registreres følgende opplysninger:

- · Forsørgerforhold
- · Antall dager med opphold i Norge eller på norsk sokkel.
- · Boforhold under arbeidsopphold
- · Mottatt diettgodtgjørelse, fri kort og losji
- · Arbeidsinntekt i Norge eller på norsk sokkel som ikke er skattepliktig til Norge
- · Trygdeplikt
- · Bankkonto for utbetaling av tilgodebeløp

#### **Fritak for trygdeavgift**

# <span id="page-23-0"></span>**Elektronisk innlevering av selvangivelser**

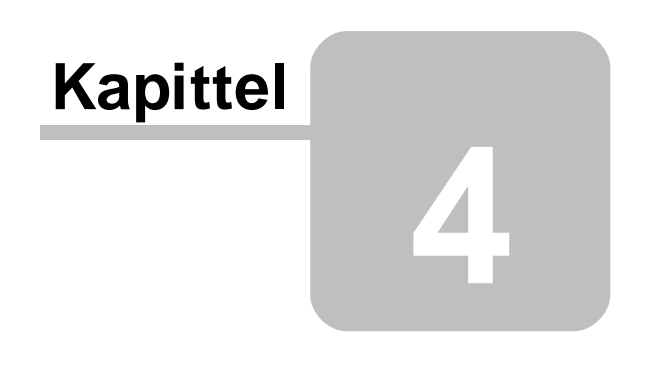

# <span id="page-24-0"></span>**4 Elektronisk innlevering av selvangivelser**

Hjelp til elektronisk innlevering av ligningsoppgaver finner du på våre Internett-sider.

Visma Finale Årsoppgjør og Visma Finale Skatt har funksjonalitet for elektronisk innrapportering av ligningsoppgaver til Altinn.

# <span id="page-25-0"></span>**Sikkerhetskopiering**

# **Kapittel 5**

# <span id="page-26-0"></span>**5 Sikkerhetskopiering**

Begreper som brukes:

**Klientkatalog:** Dette er katalogen der klienten er lagret. **Kopikatalog:** Dette er katalogen der sikkerhetskopien plasseres.

#### **Advarsel**

#### **Det er meget viktig at klientkatalogen ikke brukes til kopikatalog.**

Du må alltid plassere sikkerhetskopiene i en annen katalog enn klientkatalogen. Dette kan medføre problemer med bruk av programmet eller i verste fall at klientdata går tapt.

Du kan heller ikke legge sikkerhetskopi fra et program og legge sikkerhetskopien i klientkatalogen til et annet Visma Finale-program.

Hvordan angir du kopikatalog? Her angir du kopikatalogen i menyen *Selvangivelse > Brukeroppsett*.

Hvor finner du sikkerhetskopi-funksjonen? Du finner sikkerhetskopifunksjonen i selvangivelsesoversikten.

Selvangivelsesoversikten finner du i menyen *Selvangivelse > Hent*.

Når du får frem klientoversikten, velger du menypunktet *Klient > Lag sikkerhetskopi*.

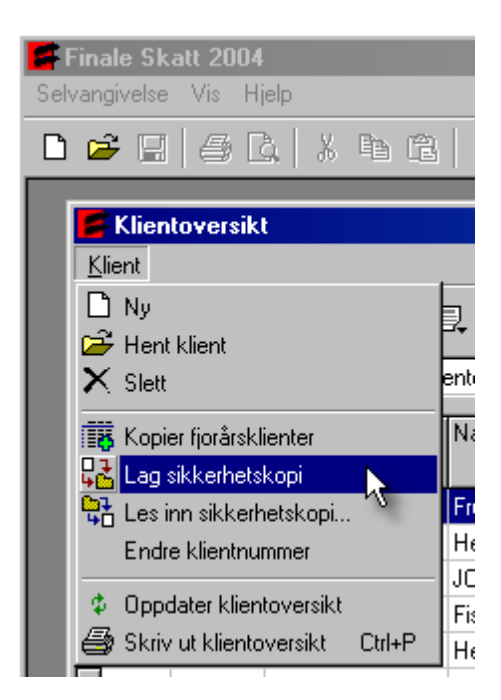

Gjenoppretting fra sikkerhetskopi

I Visma Finale Skatt finner du gjenopprettingsfunksjonen i selvangivelsesoversikten. Selvangivelsesoversikten finner du i menyen *Selvangivelse > Hent*. Når du får frem klientoversikten, velger du menypunktet *Klient > Les inn sikkerhetskopi*, se bildet ovenfor.

Forsendelse av sikkerhetskopi pr e-post Du må først ta sikkerhetskopi til en katalog på disken, og etterpå manuelt legge sikkerhetskopiene med i en epostmelding fra ditt e-postprogram. Se nedenfor om benevnelser på sikkerhetskopi-filene.

Navngivelse av sikkerhetskopi

Nedenfor er det brukt **nnnnn** for klientnummer, der klientnummeret angis med 5 sifre med innledende nuller. Klient nr 1 brukes som eksempel.

Visma Finale Skatt navngir sikkerhetskopien med FSWnnnnn.ZIP, f.eks. FSW00001.ZIP.

#### Sikkerhetskopi av aktiv klient

Det er ikke mulig å ta sikkerhetskopi av en klient som du har åpnet i programmet. Du må først lukke klienten før du kan ta sikkerhetskopi av klienten. Du vil også bli nektet å ta sikkerhetskopi av en klient som en annen bruker har åpnet. I Visma Finale Skatt vil du ikke få mulighet til å ta sikkerhetskopi av en åpnet klient. Menypunktet vil være tonet ned når den markerte klienten er åpnet.

# <span id="page-28-0"></span>**Overføring fra FINALE Årsoppgjør til FINALE Skatt**

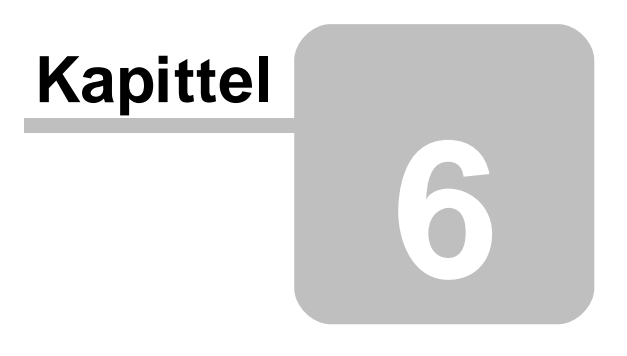

# **6 Overføring fra FINALE Årsoppgjør til FINALE Skatt**

Eksport av data i Visma Finale [Årsoppgjør](#page-29-0) 30 Import av data i [Visma](#page-33-0) Finale Skatt 34

# <span id="page-29-0"></span>**6.1 Eksport av data i FINALE Årsoppgjør**

#### Følgende andre hjelpeemner er også relevante for denne oppgaven:

Import av data i [Visma](#page-33-0) Finale Skatt 34

<u>Hva blir overført i [deltakerlignede](#page-34-0) selskaper</u>l 35

<u>Hva blir overført i [personlige](#page-37-0) selskaper</u>| <sup>38</sup>

Overføring av bankinnskudd og gjeld til [kredittinstitusjoner](#page-46-0) 47

<u>Hvilke data må alltid [registreres](#page-47-0) manuelt i Visma Finale Skatt</u>l <sup>48</sup>

## Eksport av data fra Visma Finale Årsoppgjør:

Overføring til Visma Finale Skatt kan skje på 4 forskjellige måter ut fra tilstand til klienten og tilstand på eiere:

- 1. Deltakerlignet selskap (Avkrysning for deltakerlignet i firmaopplysninger)
- 2. Ikke deltakerlignet, og kun en eier er registrert, og eieren har eierandel på 100%
- 3. Ikke deltakerlignet, og flere eiere registrert.
- 4. Ektefellebedrifter

Start opp Visma Finale Årsoppgjør og åpne aktuell klient. Velg deretter menypunktet *Firma > Eiere > Eiere*.

Overføring til Visma Finale Skatt utføres ved å trykke på ikonet **Eksport til Visma Finale Skatt**. Det vil bli overført data til Visma Finale Skatt for alle eiere som har verdi forskjellig fra 0 i feltet "Klientnr. i Skatt" i eierregisteret.

#### I tillegg kan man særskilt velge alternativer for overføring av data til Visma Finale Skatt:

- 1. Valg for om data skal overføres til RF-1030 Selvangivelse for næringsdrivende
- 2. Valg for om Altinn-data skal overføres til Visma Finale Skatt
- 3. Valg om bankinnskudd og gjeld til kredittinstitusjoner samt renter på disse skal overføres fra Visma Finale Skatt eller hentes som prefill informasjon fra Altinn-portalen

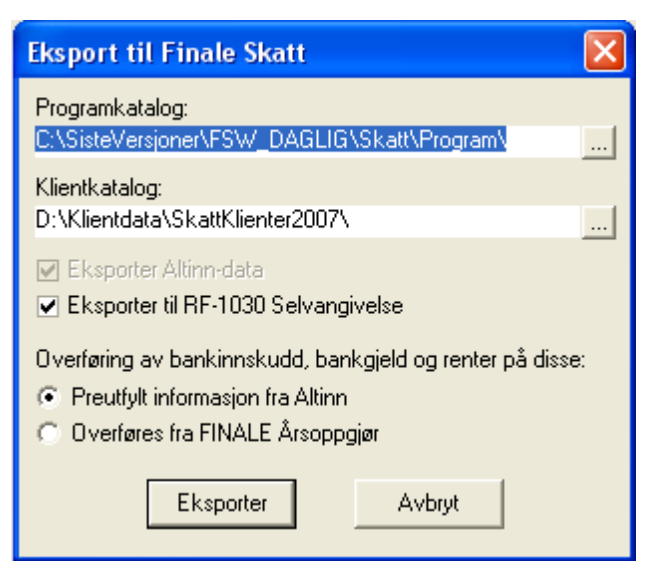

Feltet "Programkatalog" finner normalt fram til programkatalogen automatisk. Hvis dette ikke skjer, må man lete seg fram til programkatalogen ved å trykke på Søk-knappen til høyre i programkatalog-feltet.

Feltet "Klientkatalog" finner normalt fram til klientkatalogen automatisk. Hvis dette ikke skjer, må man lete seg fram til klientkatalogen ved å trykke på Søk-knappen til høyre i klientkatalog-feltet.

Ved å huke av i feltet "Start Finale Skatt", vil Visma Finale Skatt starte opp umiddelbart etter at eksporten er foretatt.

Det er ikke nødvendig å opprette eieren som klient i Visma Finale Skatt før overføringen skjer. Dersom eieren etter eksporten blir opprettet som klient i Visma Finale Skatt, vil data bli importert etter at opprettelsen er foretatt.

Visma Finale Skatt vil spørre om data skal leses inn før innlesing blir foretatt.

Du får en utførlig oversikt over hvordan eksport til Visma Finale Skatt er utført etter at eksport er foretatt eller forsøkt foretatt.

- · Det blir foretatt en konsistenskontroll av klienten for å sikre at det ikke er feil på klienten som skyldes feil i oppsett av eierregisteret eller som kan gi problemer ved innsendelse til Altinn.
- · Det vises hvilke verdier som blir overført til Visma Finale Skatt i et eget skillekort.
- · Det vises hvilke skjemaer som er overført il Visma Finale Skatt på de enkelte eierne for innsendelse til Altinn fra Visma Finale Skatt.
- · Status på de enkelte eierne og for den samlede dataoverføring vises.

# Her vises de beløpene som overføres til Visma Finale Skatt:

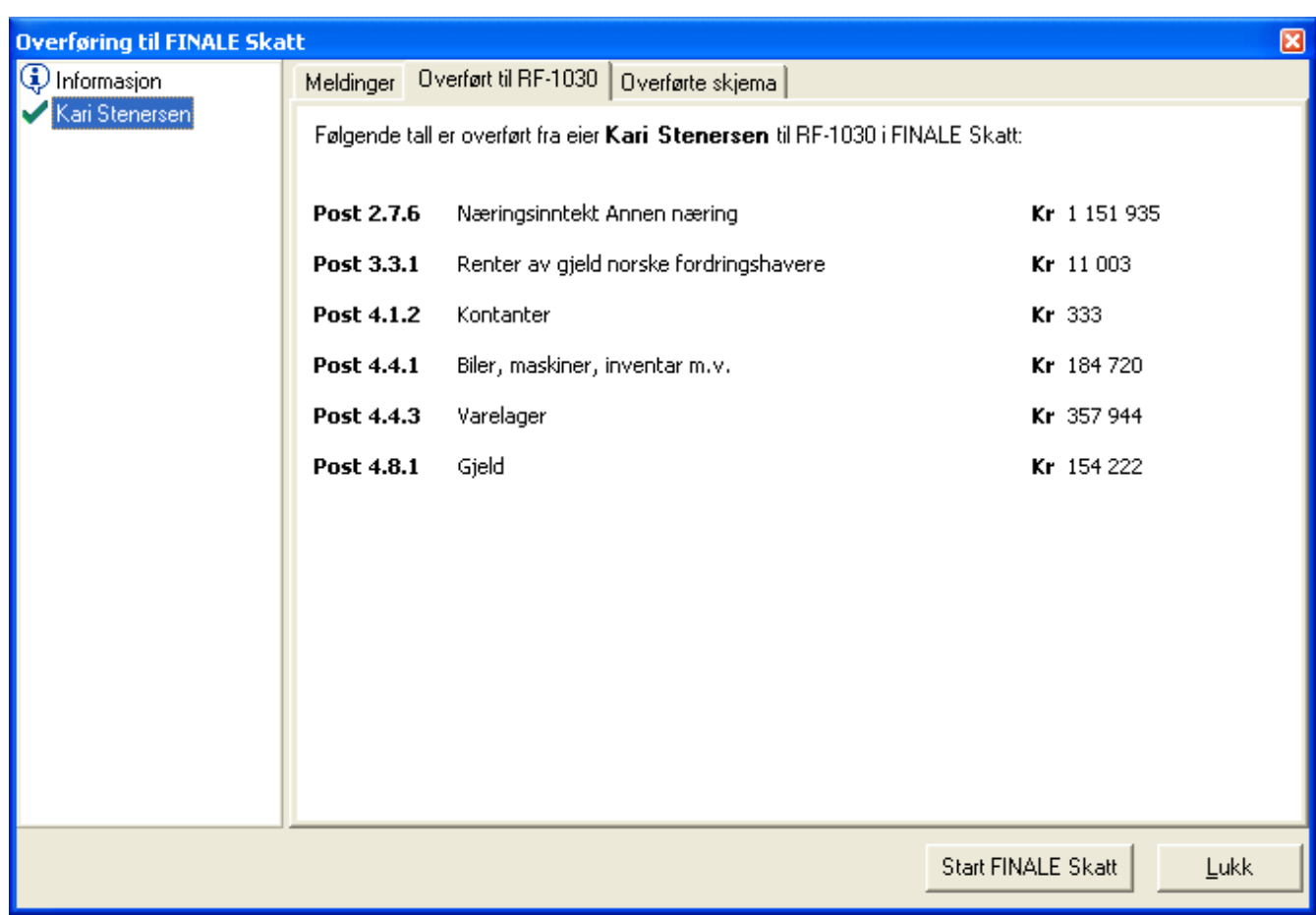

# Denne meldingen viser eksempler på feil som blir rapportert:

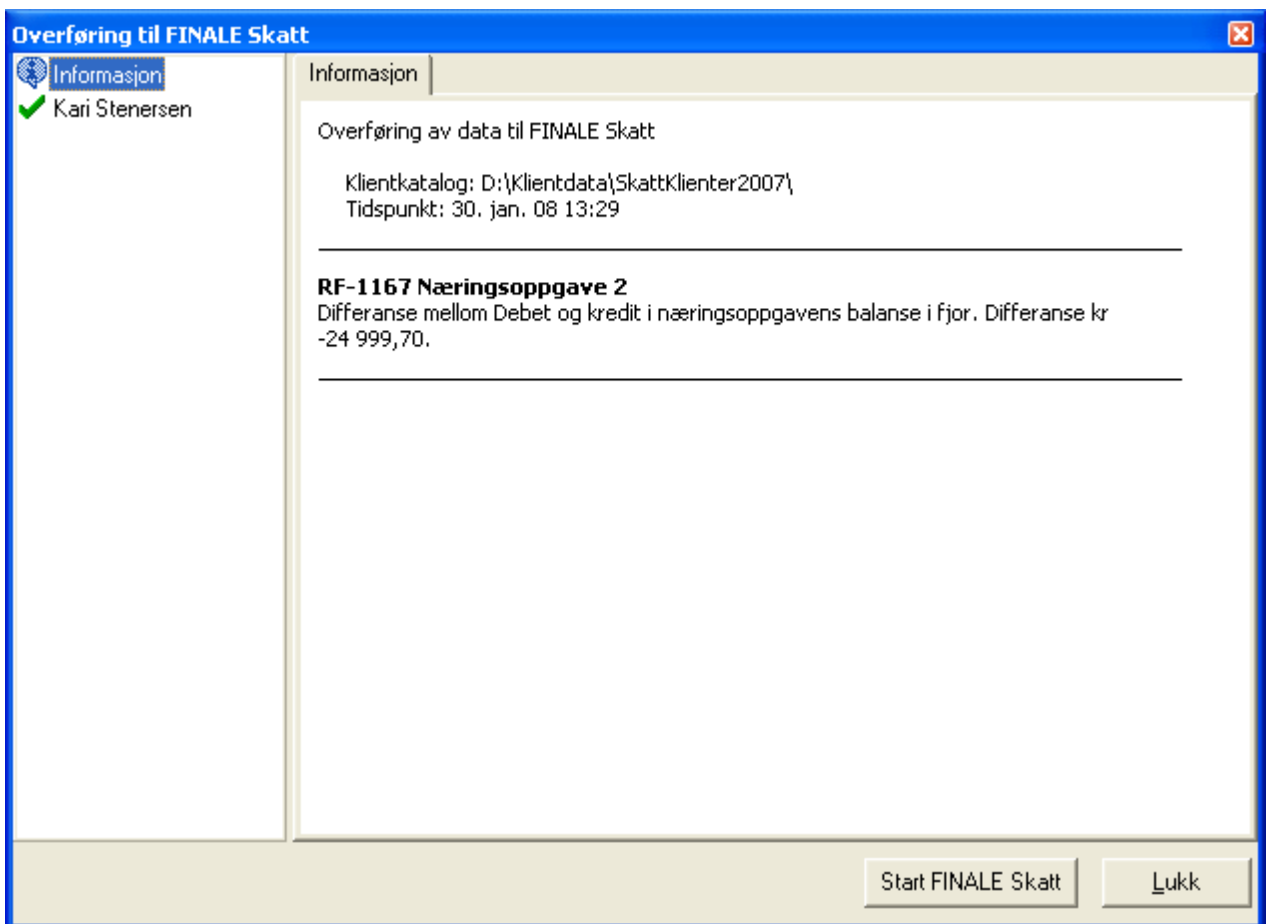

# Her er et eksempel på feil som rapporteres på en eier:

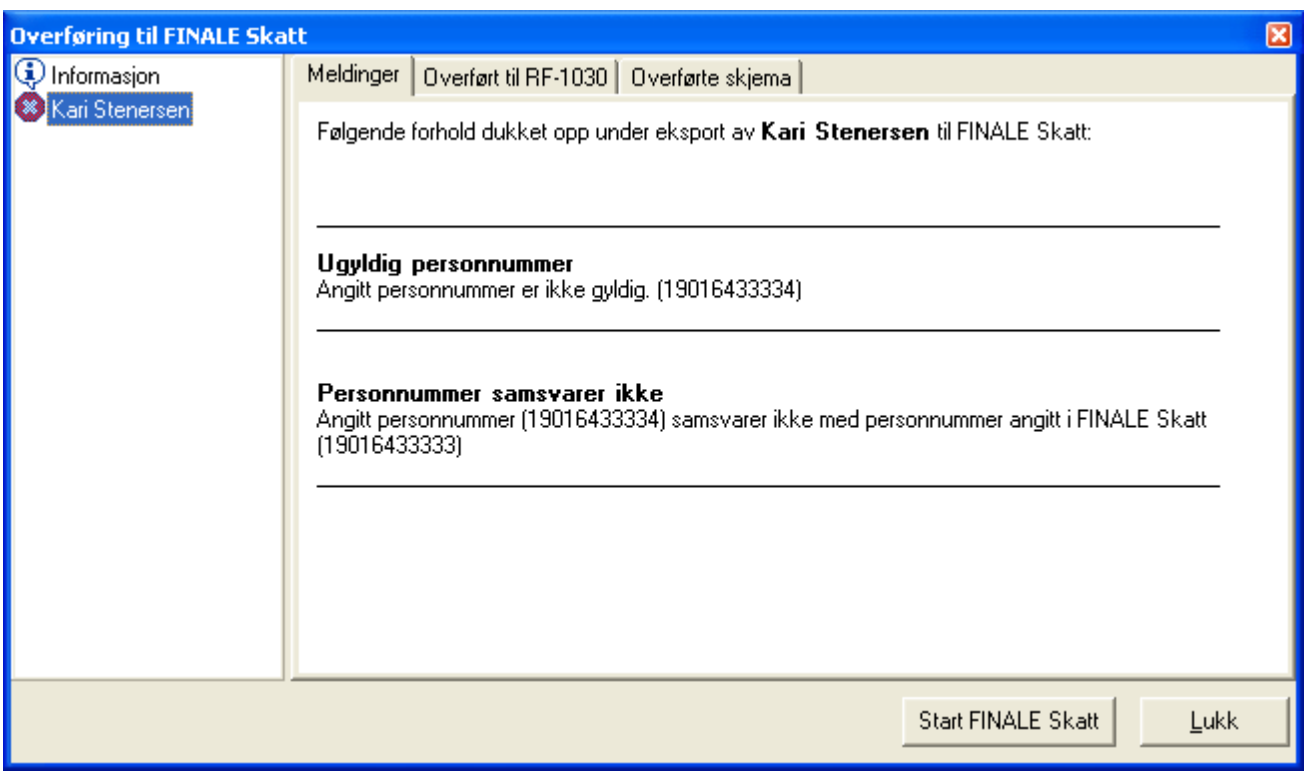

# <span id="page-33-0"></span>**6.2 Import av data i FINALE Skatt**

Når selvangivelsen for den aktuelle klienten blir åpnet i Visma Finale Skatt, vil følgende melding vises:

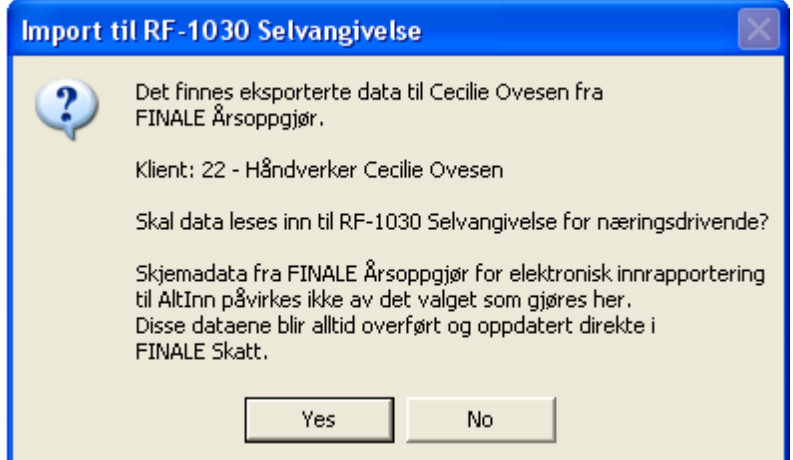

Import foretas automatisk ved å trykke på Ja. Dersom Nei velges, vil spørsmålet framkomme hver gang helt til importfilen blir slettet eller import blir foretatt.

*Se også:*

<u>Hva blir overført i [personlige](#page-37-0) selskaper</u>| <sup>38</sup> Hva blir overført i [deltakerlignede](#page-34-0) selskaper 35 Eksport av data i Visma Finale [Årsoppgjør](#page-29-0) 30 <u>Hvilke data må alltid [registreres](#page-47-0) manuelt i Visma Finale Skatt</u>l <sup>48</sup>

# <span id="page-34-0"></span>**6.3 Hva blir overført i deltakerlignede selskaper**

Følgende emner finnes om overføring til Visma Finale Skatt i deltakerlignede selskaper:

Overføring fra RF-1221 [Deltakeroppgave](#page-34-1) ANS til deltakerens selvangivelse 35

Overføring fra RF-1221 [Deltakeroppgave](#page-35-0) ANS til ektefellens selvangivelse 36

[Ektefellefordeling](#page-36-0) i ANS mv 37

Overføring fra RF-1213 [Lottskjema](#page-45-1) 46

# *Se også:*

<u>Hva blir overført i [personlige](#page-37-0) selskaper</u>| 38 Eksport av data i Visma Finale [Årsoppgjør](#page-29-0) 30 [Import](#page-33-0) av data i Visma Finale Skatt 34 <u>Hvilke data må alltid [registreres](#page-47-0) manuelt i Visma Finale Skatt</u>l <sup>48</sup>

# <span id="page-34-1"></span>**6.3.1 Overføring fra RF-1221 Deltakeroppgave ANS til deltakerens selvangivelse**

Andel av netto formue overføres til følgende poster:

- · Positiv verdi til Post 4.5.4 Netto formue
- · Negativ verdi til Post 4.8.1 Netto gjeld

# Sum alminnelig inntekt overføres til følgende poster:

Type næring er fiske og familiebarnehage:

- · Positiv verdi til Post 2.7.7 Alminnelig inntekt primærnæring
- · Negativ verdi til Post 3.2.19 Underskudd i primærnæring

Type næring er annen næring:

- · Positiv verdi til Post 2.7.8 Alminnelig inntekt annen næring
- · Negativ verdi til Post 3.2.19 Underskudd i annen næring

# Tillegg i alminnelig inntekt overføres til følgende poster:

Type næring er fiske og familiebarnehage:

· Post 2.7.10 Tillegg i alm. Inntekt mellomsats

Type næring er annen næring:

· Post 2.7.11 Tillegg i alm. Inntekt annen næring

#### Andel gevinst / tap etter realisasjon av andel overføres til følgende poster:

- · Positiv verdi til Post 3.1.12 Gevinst ved realisasjon av andel
- · Negativ verdi til Post 3.3.12 Tap ved realisasjon av andel

#### Arbeidsgodtgjørelse overføres til følgende poster:

- · Post 1.7.1 Arbeidsgodtgjørelse fiske og familiebarnehage
- · Post 1.7.4 Arbeidsgodtgjørelse Annen næring

#### *Se også:*

Oversikt over [deltakerlignede](#page-34-0) selskaper 35 Overføring fra RF-1221 [Deltakeroppgave](#page-35-0) ANS til ektefellens selvangivelse 36 <u>[Ektefellefordeling](#page-36-0) i ANS mv</u>l 37

#### <span id="page-35-0"></span>**6.3.2 Overføring fra RF-1221 Deltakeroppgave ANS til ektefellens selvangivelse**

Følgende data overføres fra RF-1221 Deltakeroppgave ANS til ektefellens selvangivelse dersom ektefellefordeling er angitt.

Om angivelse av ektefellefordeling i ANS mv, se <u>[Ektefellefordeling](#page-36-0) i ANS mv</u>l <sup>37</sup>l.

#### Andel av ektefelles andel av netto formue overføres til følgende poster:

- · Positiv verdi til Post 4.5.4 Netto formue fra ektefelle
- · Negativ verdi til Post 4.5.4 Netto formue fra ektefelle

Ektefelles andel av alm. inntekt overføres til følgende poster:

Positiv verdi til Post 2.7.8 Alminnelig inntekt overført fra ektefelle

negativ verdi til post 3.2.19 Underskudd i næring

#### Ektefelles andel av tillegg i alminnelig inntekt overføres til følgende poster

· Post 2.7.11 Tillegg i alm. Inntekt overført fra ektefelle

Ektefelles andel av andel gevinst / tap etter realisasjon av andel overføres til følgende poster:

- · Positiv verdi til Post 3.1.12 Gevinst ved realisasjon av andel
- · Negativ verdi til Post 3.3.12 Tap ved realisasjon av andel

#### Andel av Arbeidsgodtgjørelse overføres til følgende poster:

- · Post 1.7.7 Arbeidsgodtgjørelse Annen næring overført fra ektefelle
- · Post 1.7.6 Arbeidsgodtgjørelse Primærnæring overført fra ektefelle

#### *Se også:*

Oversikt over [deltakerlignede](#page-34-0) selskaper 35 Overføring fra RF-1221 [Deltakeroppgave](#page-34-1) ANS til deltakerens selvangivelse 35 <u>[Ektefellefordeling](#page-36-0) i ANS mv</u>l 37

#### <span id="page-36-0"></span>**6.3.3 Ektefellefordeling i ANS mv**

For deltakerlignede selskaper kan det foretas ektefellefordeling av inntekts- og formuesposter i RF-1221 Deltakers deltakeroppgave for deltakerlignede selskaper (DLS).

#### Dersom det er fordeling mellom ektefeller, angis dette slik:

#### I menyen *Eiere > Eierinformasjon* krysset det av for fordeling til ektefelle:

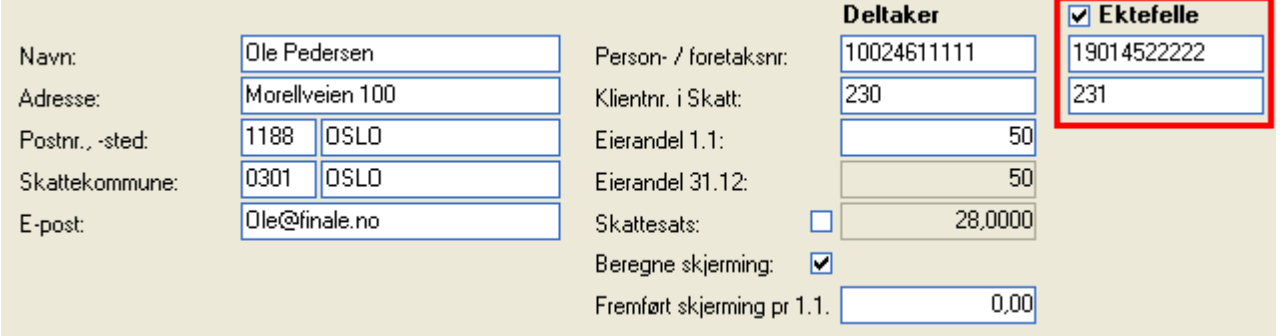

Krysse av for "Ektefelle" dersom det er ektefellefordeling.

For å kunne overføre verdier til Visma Finale Skatt til ektefellens selvangivelse, må følgende også angis:

- 1. Ektefelles fødselsnummer (11 sifre)
- 2. Ektefellens klientnummer i Visma Finale Skatt.

Selve fordelingen av inntekts- og formuesposter mellom ektefeller foretas i menyen *Eiere > Skjemainformasjon* slik:

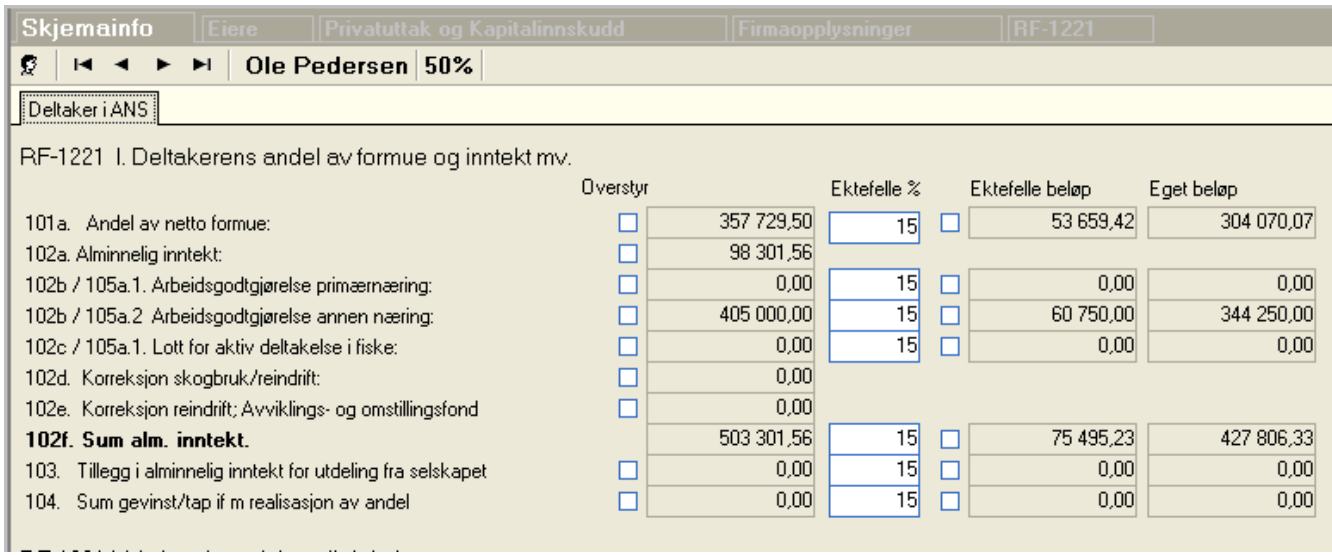

Ektefelles andel av inntekter og formue angis enten med prosentandel eller i beløp.

Dersom det er underskudd, er det ikke mulig å fordele underskuddet i post 102h, da det i RF-1030 Selvangivelse ikke er mulig med ektefellefordeling av denne posten hvis underskudd. Ifølge Skatteetaten følger det av ligningspraksis at ektefellefordelignav underskudd ikke er mulig.

Ektefelles andel eller beløp trekkes fra innehaverens beløp i skjemautfyllingen ut fra det som er registrert i dette skjermbildet.

Kolonnene for ektefellefordeling vil ikke vises dersom ektefellefordeling ikke er angitt.

# *Se også:*

Oversikt over [deltakerlignede](#page-34-0) selskaper 35

Overføring fra RF-1221 [Deltakeroppgave](#page-34-1) ANS til deltakerens selvangivelse 35 Overføring fra RF-1221 [Deltakeroppgave](#page-35-0) ANS til ektefellens selvangivelse 36

# <span id="page-37-0"></span>**6.4 Hva blir overført i personlige selskaper**

Denne spesifikasjon er for hvert punkt delt opp i innehaver og ektefelle post for post, og bygger på hvorvidt en eier er angitt som innehaver eller ektefelle i tilfeller med ektefellebedrifter.

Dersom det er en personlig næring uten ektefellefordeling, vil det være overføring av det som er markert med innehaver dersom det ikke er gjort særskilte anmerkninger om dette.

Overføring av [personinntekt](#page-38-0) i personlige selskaper 39

Overføring av næringsinntekt fra RF-1175 [Næringsoppgave](#page-39-0) 1 og RF-1167 Næringsoppgave 2 40

Diverse [inntektsposter](#page-40-0) i næringl 41

Diverse [fradragsposter](#page-40-1) i næring 41

Formuesposter (når RF-1175 [Næringsoppgave](#page-41-0) 1 benyttes) 42

Formuesposter (når RF-1167 [Næringsoppgave](#page-42-0) 2 benyttes) 43

Gjeldsposter (Når RF-1175 [Næringsoppgave](#page-44-0) 1 benyttes) 45

Gjeldsposter (Når RF-1167 [Næringsoppgave](#page-44-1) 2 benyttes) 45

Overføring fra RF-1177 [Tilleggsskjema](#page-45-0) primærnæring 46

#### Overføring fra RF-1213 [Lottskjema](#page-45-1) 46

#### Om bankinnskudd, gjeld til kredittinstitusjoner og renter på disse

Bankinnskudd, gjeld til kredittinstitusjoner med tilhørende renteinntekter og rentekostnader blir hentet fra Altinn ved anvendelse av innhenting av preutfylt informasjon fra Altinn-portalen. Det blir lagt ut preutfylt informasjon ca 1. april for foregående inntektsår.

Denne preutfylte informasjon vil også inneholde innskudd, gjeld, renteinntekt og rentekostnad innenfor personlig næring. Bankposter kommer kun i summer pr bank.

Ved overføring fra Visma Finale Årsoppgjør til Visma Finale Skatt, kan man velge om bankposter skal eksporteres fra Visma Finale Årsoppgjør til Visma Finale skatt, eller om man ønsker å anvende preutfylt informasjon fra Altinn. Dette gjøres i eksportbbildet:

#### *Se også:*

Hva blir overført i [deltakerlignede](#page-34-0) selskaper 35 Eksport av data i Visma Finale [Årsoppgjør](#page-29-0) 30 [Import](#page-33-0) av data i Visma Finale Skatt 34 <u>Hvilke data må alltid [registreres](#page-47-0) manuelt i Visma Finale Skatt</u>l <sup>48</sup>

#### <span id="page-38-0"></span>**6.4.1 Overføring av personinntekt i personlige selskaper**

#### For innehaver overføres følgende beløp:

- · Post 1.25 overføres til Post 1.6.1 Personinntekt fiske og familiebarnehage
- · Post 1.26 overføres til Post 1.6.2 Personinntekt Annen næring
- · Post 1.30 høyre kolonne overføres til Post 1.7.2 Negativ personinntekt samordnet med arbeidsgodtgjørelse annen næring
- · Post 1.30 høyre kolonne overføres til Post 1.7.5 Negativ personinntekt samordnet med arbeidsgodtgjørelse fiske og familiebarnehage

Overføring av post 1.30 avhenger av feltet "Type næring i firmaopplysninger. Fiske og familiebarnehage regnes som mellomsats.

#### For ektefelle overføres følgende beløp:

- · Post 1.23 overføres til Post 1.6.1 Personinntekt fiske og familiebarnehage overført fra ektefelle
- · Post 1.24 overføres til Post 1.6.2 Personinntekt Annen næring overført fra ektefelle
- · Post 1.30 høyre kolonne overføres til Post 1.7.2 Negativ personinntekt samordnet med arbeidsgodtgjørelse annen næring
- · Post 1.30 høyre kolonne overføres til Post 1.7.5 Negativ personinntekt samordnet med arbeidsgodtgjørelse fiske og familiebarnehage

Overføring av post 1.30 avhenger av feltet "Type næring i firmaopplysninger. Alle primærnæringer inkl. fiske og familiebarnehage regnes som primærnæring.

### <span id="page-39-0"></span>**6.4.2 Overføring av næringsinntekt fra RF-1175 Næringsoppgave 1 og RF-1167 Næringsoppgave 2**

#### For innehaver overføres følgende beløp ved positiv nærngsinntekt:

For hver linje i post 0402 kolonne F (innehaver ved ektefellefordeling) eller kolonne E dersom ektefellefordeling ikke er aktuelt overføres til følgende poster avhengig av det som er angitt i postnummer i kolonne E:

- · Post 2.7.1 Næringsinntekt Jordbruk
- · Post 2.7.2 Næringsinntekt Skogbruk
- · Post 2.7.3 Næringsinntekt Fiske
- · Post 2.7.4 Næringsinntekt Reindrift
- · Post 2.7.5 Næringsinntekt Skiferproduksjon
- · Post 2.7.6 Næringsinntekt Annen næring
- · Post 2.1.3 Næringsinntekt barnepass

#### For ektefelle overføres følgende beløp fra post 0402 kolonne G til post nummer angitt i kolonne E ved positiv næringsinntekt:

- · Post 2.1.3 Næringsinntekt barnepass overført fra ektefelle
- · Post 2.7.1 Næringsinntekt Jordbruk overført fra ektefelle
- · Post 2.7.2 Næringsinntekt Skogbruk overført fra ektefelle
- · Post 2.7.3 Næringsinntekt Fiske overført fra ektefelle
- · Post 2.7.4 Næringsinntekt Reindrift overført fra ektefelle
- · Post 2.7.5 Næringsinntekt Skiferproduksjon overført fra ektefelle
- · Post 2.7.6 Næringsinntekt Annen næring overført fra ektefelle

#### For innehaver overføres følgende beløp ved negativ næringsinntekt:

For hver linje i post 0402 kolonne F (innehaver ved ektefellefordeling) eller kolonne E dersom ektefellefordeling ikke er aktuelt overføres til følgende poster avhengig av det som er angitt i postnummer i kolonne E:

- · Post 3.2.19 Underskudd, jordbruk mv
- · Post 3.2.19 Underskudd, skogbruk
- · Post 3.2.19 Underskudd, fiske
- · Post 3.2.19 Underskudd, reindrift
- · Post 3.2.19 Underskudd, skiferproduksjon
- · Post 3.2.19 Underskudd, annen næring
- · Post 3.2.19 Underskudd, barnepass i eget hjem

For ektefelle overføres følgende beløp fra post 0402 kolonne G til post nummer angitt i kolonne E ved negativ næringsinntekt:

- · Post 3.3.7 Andre fradrag
- · Det er ved en feil ikke egne ektefelleposter i post 3.2.19, og de poster som gjelder for innehaver, kan ikke anvendes for ektefelle. Etter konsultasjon med Skatteetaten er det funnet riktig at dette overføres til post 3.3.7 Andre fradrag i tilfeller der underskudd blir fordelt mellom ektefeller.

#### <span id="page-40-0"></span>**6.4.3 Diverse inntektsposter i næring**

Det overføres til Post 3.1.2 Renter utenstående fordringer mv ut fra følgende beregning:

Det overføres beløp fra konti knyttet til følgende standardkontokoder, eventuelt fordelt etter andel renteinntekter i splittfaktorer:

- · STD 8030 Renteinnt. fra foretak konsern
- · STD 8050 Annen renteinntekt
- · STD 8055 Renteinntekt kundefordringer
- · STD 8059 Annen renteinntekt

#### *Omrenteinntekter bank:*

<u>Hva blir overført i [personlige](#page-37-0) selskaper</u>| 38 ়.

#### <span id="page-40-1"></span>**6.4.4 Diverse fradragsposter i næring**

#### Det overføres til Post 3.3.1 Renter av gjeld norske fordringshavere ut fra følgende beregning:

Det overføres beløp fra konti knyttet til følgende standardkontokoder, eventuelt fordelt etter andel utgifter i splittfaktorer:

- · STD 8130 Rentekostn. til foret. konsern
- · STD 8150 Annen rentekostnad
- · STD 8155 Rentekostnad leverandørgjeld
- · STD 8158 Rentekostnader lån fra deltaker i ANS mv

Om rentekostnader bank, se <u>Hva blir overført i [personlige](#page-37-0) selskaper</u>| <sup>38</sup>

#### Det overføres til Post 3.2.18 Premie tilleggstrygd ut fra følgende beregning:

· Saldo fra privatkonto 8976 Tilleggstrygd, eventuelt fordelt mellom ektefeller etter andel tilleggstrygd under splittfaktorer.

#### Det overføres til Post 3.2.2 Faktiske kostnader ut fra følgende beregning:

· Saldo fra privatkonto 8977 Syke- og ulykkesforsikring, eventuelt fordelt mellom ektefeller etter andel tilleggstrygd under splittfaktorer.

#### <span id="page-41-0"></span>**6.4.5 Formuesposter (når RF-1175 Næringsoppgave 1 benyttes)**

Alle formuesposter fordeles eventuelt mellom ektefeller iht andel eiendeler angitt under splittfaktorer.

#### Post 4.1.2 Kontanter

RF-1175 Post 1900 Kontanter

## Post 4.1.6 Utestående fordringer i næring

RF-1175 Næringsoppgave 1 Post 1500 Kundefordringer

- + RF-1175 Næringsoppgave 1 Post 1530 Opptjente, ikke fakturerte driftsinntekter
- + RF-1175 Næringsoppgave 1 Post 1577 Fordringer på ansatte
- + RF-1175 Næringsoppgave 1 Post 1578 Fordringer på eiere, styremedlemmer o.l.
- + RF-1175 Næringsoppgave 1 Post 1595 Langsiktige fordringer i utenlandsk valuta
- + RF-1175 Næringsoppgave 1 Post 1599 Andre fordringer
- + RF-1175 Næringsoppgave 1 Post 1780 Krav på innbetalt selskapskapital
- Saldo på konto med STD-kontokode 1391 Pensjonspremiefond
- Saldo på konto med STD-kontokode 1576 Fordring på skatt
- Saldo på konto med STD-kontokode 1760 Påløpne, ikke forfalte renteinntekter
- Saldo på konto med STD-kontokode 1561 Konsernbidrag
- Saldo på konto med STD-kontokode 1671 Skattefunn

#### Post 4.4.1 Biler, maskiner, inventar m.v.

RF-1175 Næringsoppgave 1 Post 1130

- + RF-1175 Næringsoppgave 1 Post 1205
- + RF-1175 Næringsoppgave 1 Post 1239
- + RF-1175 Næringsoppgave 1 Post 1280
- + RF-1175 Næringsoppgave 1 Post 1290
- + RF-1175 Næringsoppgave 1 Post 1295
- Konto med standardkontokode 1297 Andre driftsmidl. ikke formue
- Konto med standardkontokode 1291 Leasing (ikke skm. aktivert)

#### Post 4.4.2 Buskap

Regnskapsmessig verdi av konto med STD-kontokode 1479 Buskap i jordbruk

+ Regnskapsmessig verdi av konto med STD-kontokode 1477 Beholdn. reinsdyr og pelsdyr

#### Post 4.4.3 Varelager

- RF-1175 Næringsoppgave 1 post 0110 Råvarer og innkjøpte halvfabrikata
- + RF-1175 Næringsoppgave 1 post 0120 Varer under tilvirkning
- + RF-1175 Næringsoppgave 1 post 0130 Ferdige egentilvirkede varer
- + RF-1175 Næringsoppgave 1 post 0140 Innkjøpte varer for videresalg
- + Ligningsmessig formuesverdi av konto med standardkontokode 1476 Beholdning levende fisk mv i oppdrett

Vær oppmerksom på at konto STD 1476 blir fylt ut i post 0160 Selvproduserte varer i jordbruk etter instruksjon fra Skatteetaten, uten at dette fremkommer i rettledningen til skjemaet.

#### Post 4.4.4 Skip, Fiske- og fangstfartøy

Ligningsmessig formuesverdi av konto med standardkontokode 1221 Skip mv

#### Post 4.5.4 Annen skattepliktig formue

Hvis ligningsmessig verdi er registrert på konto med standardkontokode 1225 Fly og helikopter, brukes denne, hvis ikke brukes regnskapsmessig verdier fra samme

+ Regnskapsmessig verdi immaterielle rettigheter, konti med standardkontokode 1000, 1020, 1030, 1040, 1050 og 1060.

#### <span id="page-42-0"></span>**6.4.6 Formuesposter (når RF-1167 Næringsoppgave 2 benyttes)**

Alle formuesposter fordeles eventuelt mellom ektefeller iht andel eiendeler angitt under splittfaktorer.

#### Post 4.1.2 Kontanter

RF-1167 Post 1900 Kontanter

#### Post 4.1.6 Utestående fordringer i næring

RF-1167 Næringsoppgave 2 Post 1500 Kundefordringer

- + RF-1167 Næringsoppgave 2 Post 1530 Opptjente, ikke fakturerte driftsinntekter
- + RF-1167 Næringsoppgave 2 Post 1560 Andre fordringer på selskap i samme konsern
- + RF-1167 Næringsoppgave 2 Post 1565 Kortsiktige fordringer på personlige styremedlemmer o.l.
- + RF-1167 Næringsoppgave 2 Post 1570 Andre kostsiktige fordringer
- + RF-1167 Næringsoppgave 2 Post 1320 Lån til foretak i samme konsern
- + RF-1167 Næringsoppgave 2 Post 1340 Lån til tilknyttet selskap og felles kontrollert virksomhet
- + RF-1167 Næringsoppgave 2 Post 1370 Langsiktige fordringer på personlige eiere, styremedlemmer o.l.
- + RF-1167 Næringsoppgave 2 Post 1380 Langsiktige fordringer på ansatte
- + RF-1167 Næringsoppgave 2 Post 1390 Andre langsiktige fordringer
- Saldo på konto med STD-kontokode 1391 Pensjonspremiefond
- Saldo på konto med STD-kontokode 1576 Forskudd refusjon delingsmodell
- Saldo på konto med STD-kontokode 1561 Konsernbidrag
- Saldo på konto med STD-kontokode 1671 Skattefunn

#### Post 4.4.1 Biler, maskiner, inventar m.v.

Saldoverdi fra RF-1084 saldoskjema gruppe A hvis sum er positiv

- + Saldoverdi fra RF-1084 saldoskjema gruppe C hvis sum er positiv
- + Saldoverdi fra RF-1084 saldoskjema gruppe D hvis sum er positiv
- + RF-1167 Næringsoppgave 2 post 1290 Andre driftsmidler
- + RF-1167 Næringsoppgave 2 post 1130 Anlegg, maskiner under utførelse
- Konto med standardkontokode 1297 Andre driftsmidl. ikke formue
- Konto med standardkontokode 1291 Leasing (ikke skm. aktivert)

#### Post 4.4.2 Buskap

Skattemessig verdi av konto med STD-kontokode 1479 Buskap i jordbruk

+ Skattemessig verdi av konto med STD-kontokode 1477 Beholdn. reinsdyr og pelsdyr

#### Post 4.4.3 Varelager

- RF-1167 Næringsoppgave 2 Post 0170 Sum varelager
- RF-1167 Næringsoppgave 2 Post 0160 Selvproduserte varer jordbruk
- RF-1167 Næringsoppgave 2 Post 0150 Buskap mv i jonrdbruk mv
- + Ligningsmessig formuesverdi på konto med STD-kontokode 1476 Beholdning levende fisk mv i oppdrett
- Skattemessig verdi på konto med STD-kontokode 1476 Beholdning levende fisk mv i oppdrett
- Skattemessig verdi på konto med STD-kontokode 1477 Beholdning reinsdyr og pelsdyr (medtas under buskap)

#### Post 4.4.4 Skip, Fiske- og fangstfartøy

Ligningsmessig formuesverdi av konto med standardkontokode 1221 Skip mv

#### Post 4.5.4 Annen skattepliktig formue

Hvis ligningsmessig verdi er registrert på konto med standardkontokode 1225 Fly og helikopter, brukes denne, hvis ikke brukes skattemessige verdier fra samme

+ Regnskapsmessig verdi immaterielle rettigheter, konti med standardkontokode 1000, 1020, 1030, 1040, 1050 og 1060.

#### <span id="page-44-0"></span>**6.4.7 Gjeldsposter (Når RF-1175 Næringsoppgave 1 benyttes)**

RF-1175 Næringsoppgave 1 Post 9990 Sum gjeld

- RF-1175 Næringsoppgave 1 Post 2220 Foretaksgjeld til kredittinstitusjoner
- RF-1175 Næringsoppgave 1 Post 2380 Kassekreditt
- RF-1175 Næringsoppgave 1 Post 2950 Påløpt rente
- Konto med standardkontokode 2988 Andre avs.forpl. u/formuesfradrag
- Konto med standardkontokode 2999 Annen korts.gj. u/formuesfradrag
- Konto med standardkontokode 2921 Skyldig konsernbidrag

#### <span id="page-44-1"></span>**6.4.8 Gjeldsposter (Når RF-1167 Næringsoppgave 2 benyttes)**

RF-1167 Næringsoppgave 2 Post 9550 Sum kortsiktig gjeld

- + RF-1167 Næringsoppgave 2 Post 9500 Sum langsiktig gjeld
- RF-1167 Næringsoppgave 2 Post 2950 Påløpne renter
- RF-1167 Næringsoppgave 2 Post 2800 Avsatt utbytte
- RF-1167 Næringsoppgave 2 Post 2530 Refusjon skatt etter skattelovens § 16-50
- RF-1167 Næringsoppgave 2 Post 2500 Betalbar skatt, ikke utlignet
- RF-1167 Næringsoppgave 2 Post 2120 Utsatt skatt
- RF-1167 Næringsoppgave 2 Post 2100 Pensjonsforpliktelser
- RF-1167 Næringsoppgave 2 Post 2160 ent inntekt
- RF-1167 Næringsoppgave 2 Post 2180 Andre avsetninger for forpliktelser
- + Ligningsverdi for konti lenket mot post 2160 og 2180 (registreres med negativ verdi (kredit for å legges til)
- Konto med standardkontokode 2988 Andre avs.forpl. u/formuesfradrag
- Konto med standardkontokode 2999 Annen korts.gj. u/formuesfradrag
- Konto med standardkontokode 2921 Skyldig konsernbidrag
- Regnskapsmessig gjeld på konto med STD 2982 og 2983 Avsetning regnskapsførerhonorar og revisjonshonorar
- + Skattemessig verdi på STD 2982 og 2983 Avsetning regnskapsførerhonorar og revisjonshonorar
- RF-1167 Næringsoppgave 2 Post 2220 Gjeld til kredittinstitusjoner
- RF-1167 Næringsoppgave 2 Post 2380 Gjeld til kredittinstitusjoner

#### <span id="page-45-0"></span>**6.4.9 Overføring fra RF-1177 Tilleggsskjema primærnæring**

#### Dersom det ikke er ektefellefordeling, overføres følgende poster:

- · Post 437 årets kolonne Post 3.2.15 Jordbruksfradrag
- · Post 333 overføres til Post 3.2.16 Reindriftsfradrag
- · Post 254 overføres til Post 3.2.17 Skiferfradrag
- · Post 316 Formuesverdier knyttet til skogeiendom overføres til selvangivelsens post 4.5.4 Annen formue
- · Post 209d Underskudd våningshus overføres til post 3.3.11 Underskudd våningshus.

#### Dersom det er ektefellefordeling foretas følgende overføring:

#### **Innehaver:**

- · Post 440.2 overføres til Post 3.2.15 Jordbruksfradrag
- · Post 441.2 overføres til Post 3.2.16 Reindriftsfradrag
- · Post 442.2 overføres til Post 3.2.17 Skiferfradrag

#### **Ektefelle:**

- · Post 440.3 overføres til Post 3.2.15 Jordbruksfradrag overført fra ektefelle
- · Post 441.3 overføres til Post 3.2.16 Reindriftsfradrag overført fra ektefelle
- · Post 442.3 overføres til Post 3.2.17 Skiferfradrag overført fra ektefelle
- · Post 316 Formuesverdier knyttet til skogeiendom overføres til selvangivelsens post 4.5.4 Annen formue fordelt etter angitt formuesandel i menyen *Eiere > Skjemainformasjon* Skillekort *Splittfaktor*.
- · Post 209d Underskudd våningshus overføres til post 3.3.11 Underskudd våningshus fordelt etter angitt andel utgifter i menyen *Eiere > Skjemainformasjon* Skillekort *Splittfaktor*.

#### <span id="page-45-1"></span>**6.4.10 Overføring fra RF-1213 Lottskjema**

Skjema RF-1213 kan eksistere for både innehaver og ektefelle i ektefelleforetak, eventuelt for eneeier i eneeierforetak.

Skjemaet kan også opprettes i et ansvarlig selskap for de enkelte deltakerne.

Skjemaet identifiseres alltid med fødselsnummeret ved at skjemaets fødselsnummer må være identisk med fødselsnummeret i eierregisteret.

Følgende overføres for de enkelte skjemaer:

- · Post 117 Beregnet næringsinntekt overføres til Post 1.6.1 Personinntekt Primærnæring.
- · Post 117 Beregnet næringsinntekt overføres til Post 2.7.3 Næringsinntekt Fiske.
- · Post 300 Fiskerfradrag overføres til Post 3.2.14 Fiskerfradrag.

Overføring av verdier skjer for alle eiere i ANS, DA, KS mv samt for innehaver i personlig selskap og for innehaver og ektefelle i ektefelleforetak.

#### <span id="page-46-0"></span>**6.4.11 Overføring av bankinnskudd og gjeld til kredittinstitusjoner**

På personlige selskaper hentes det inn preutfylte data fra Altinn til Visma Finale Skatt.

Preutfylte data er tilgjengelig fra ca 20. mars - 1. april i året etter inntektsåret.

Normal-valget ved overføring til Visma Finale Skatt er at disse preutfylte dataene blir brukt når det finnes slike.

#### Dette betyr at man i Visma Finale Skatt normalt ikke overføres følgende poster til Altinn:

- · Bankinnskudd
- · Dog likevel utenlandske bankinnskudd dersom disse er registrert i RF-1231 Utenlandske bankinnskudd og BSU.
- · Renteinntekt på bankinnskudd (Standardkontokode 8051 Renter på bankinnskudd)
- · Dog likevel renter på utenlandske bankinnskudd dersom disse er registrert i RF-1231 Utenlandske bankinnskudd og BSU.
- · Gjeld til kredittinstitusjoner
- · Renter på gjeld til kredittinstitusjoner (STD 8151 Rentekostnad bank og STD 8154 Renter/provisjon kassekreditt

Dersom man velger å overføre bankposter fra Visma Finale Årsoppgjør til Visma Finale Skatt, overføres følgende poster:

#### Ved bruk av RF-1175 Næringsoppgave 1:

#### **Bankinnskudd:**

RF-1175 Næringsoppgave 1 post 1920 Bankinnskudd

- + RF-1175 Næringsoppgave 1 post 1950 Bankinnskudd Skattetrekk
- beløp overført via RF-1231 Utenlandske bankinnskudd.

#### **Renteinntekt bankinnskudd**

Konti med standardkontokode 8051 Renteinntekter bank

#### **Gjeld til kredittinstitusjoner**

- RF-1175 Næringsoppgave 1 Post 2220 Foretaksgjeld til kredittinstitusjoner
- + RF-1175 Næringsoppgave 1 Post 2380 Kassekreditt

#### **Rentekostnad til kredittinstitusjoner**

Konti med standardkontokode 8151 Rentekostnad bank

#### Ved bruk av RF-1167 Næringsoppgave 2:

#### **Bankinnskudd:**

RF-1167 Næringsoppgave 2 post 1920 Bankinnskudd

#### **Renteinntekt bankinnskudd**

Konti med standardkontokode 8151 Renteinntekter bank

#### **Gjeld til kredittinstitusjoner**

RF-1167 Næringsoppgave 2 Post 2220 Gjeld til kredittinstitusjoner

+ RF-1167 Næringsoppgave 2 Post 2380 Gjeld til kredittinstitusjoner

#### **Rentekostnad til kredittinstitusjoner**

Konti med standardkontokode 8151 Rentekostnad bank

#### *Se også:*

<u>Hva blir overført i [personlige](#page-37-0) selskaper</u>| 38 Hva blir overført i [deltakerlignede](#page-34-0) selskaper 35 Eksport av data i Visma Finale [Årsoppgjør](#page-29-0) 30 [Import](#page-33-0) av data i Visma Finale Skatt 34 <u>Hvilke data må alltid [registreres](#page-47-0) manuelt i Visma Finale Skatt</u>l <sup>48</sup>

## <span id="page-47-0"></span>**6.5 Hvilke data må alltid registreres manuelt i FINALE Skatt**

Flere av datafeltene i Visma Finale Skatt (selvangivelse for personlige selskaper) må være langt mer detaljert enn de data som finnes tilgjengelig i Visma Finale Årsoppgjør.

Aksjer og andre verdipapirer spesifiseres pr aksje/verdipapir, og det skilles mellom børsnotert og ikke-børsnotert. Aksjer og andre verdipapirer registreres direkte i Visma Finale Skatt.

#### Spesielt om personlige selskaper

Bankinnskudd, bankgjeld, renteinntekt fra bankinnskudd og rentekostnader fra bankgjeld blir ikke automatisk overført, da disse verdiene også fremkommer som preutfylte poster fra Altinn-portalen.

Det er likevel mulig å velge å overføre dette til Visma Finale Skatt.

#### *Se også:*

Hva blir overført i [personlige](#page-37-0) selskaper 38 Hva blir overført i [deltakerlignede](#page-34-0) selskaper 35

# <span id="page-48-0"></span>**Import fra FINALE Investor**

# **Kapittel 7**

# <span id="page-49-0"></span>**7 Import fra FINALE Investor**

Eksport i Visma Finale Investor foretas i menyen *Investor > Eksporter til Visma Finale Skatt*.

Etter at eksport er foretatt, og klienten åpnes i Visma Finale Skatt, vil følgende melding framkomme:

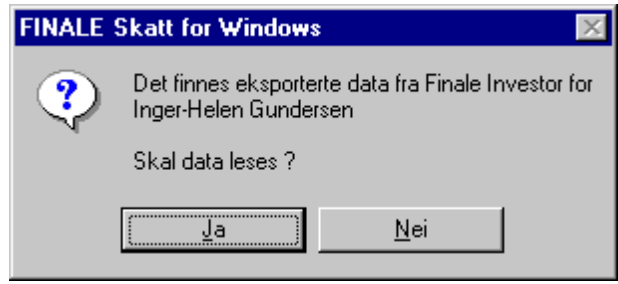

Eksportfilen fra Visma Finale Investor for import i Visma Finale Skatt har navnet

#### **KLInnnnn.IXS**

der **nnnnn** er angitt klientnummer i Visma Finale Skatt med innledende nuller.

Klient nummer 1 vil få navnet **KLI00001.IXS**.

Filen er plassert i Visma Finale skatt sin selvangivelseskatalog.

# **Stikkordliste**

# **- A -**

Arbeidsområdet [17,](#page-16-0) [19](#page-18-1)

# **- E -**

Eksport FINALE Skatt [30,](#page-29-0) [34,](#page-33-0) [35,](#page-34-0) [38,](#page-37-0) [48](#page-47-0) Eksport til FINALE Skatt [30](#page-29-0) Eksportfilen [50](#page-49-0) Ektefelle [10](#page-9-0) Ektefelleinformasjon [12](#page-11-0) Ektefeller [14](#page-13-0) Elektronisk innlevering av selvangivelser [25](#page-24-0)

# **- F -**

Familie [14](#page-13-0) Fargevalget [19](#page-18-1) Felter [19](#page-18-0) Filnavn [14](#page-13-1) FINALE Investor [50](#page-49-0) FINALE Skatt Eksport [34,](#page-33-0) [35,](#page-34-0) [38,](#page-37-0) [48](#page-47-0) Eksport - Oversikt [30](#page-29-0) Firma > Skriv ut [20](#page-19-2) Forhåndsvisning [19,](#page-18-1) [20](#page-19-2) Fødselsnummer [10](#page-9-0)

# **- G -**

Generelt om oppbygning av programmet [17](#page-16-0) Gift [14](#page-13-0)

## **- I -**

Import [50](#page-49-0) Innbetalt skatt [12](#page-11-0)

# **- K -**

Klient ID [10](#page-9-0) Klientfilen [14](#page-13-1) Klientkataloger [13](#page-12-0) Klientoversikt [10](#page-9-0) Knytte sammen ektefeller partnere og samboere i selvangivelsesoversikt [13](#page-12-0)

# **- L -**

Ligningsskjemaene [17](#page-16-0)

Ligningsskjemaer [19](#page-18-1)

# **- M -**

Meld ut av familie [13,](#page-12-0) [14](#page-13-0) Menylinjen [20](#page-19-0)

# **- N -**

Navigatøren [17,](#page-16-0) [18](#page-17-0) Ny selvangivelse [10](#page-9-0)

## **- O -**

Oppgaver [12,](#page-11-0) [17,](#page-16-0) [18](#page-17-0) Opprette ny klient [13](#page-12-0) Opprettelse [10](#page-9-0) Oversikt over selvangivelser [13](#page-12-0)

# **- P -**

Partner [10](#page-9-0) Partnere [14](#page-13-0) Personlig informasion [12](#page-11-0) Personopplysninger [10](#page-9-0)

# **- R -**

Registrering av data [17](#page-16-0) Registreringsbildene [17](#page-16-0) Registreringsbilder [17,](#page-16-0) [19](#page-18-0) Registrert partner [14](#page-13-0)

# **- S -**

# **- U -**

Utfylte poster [17,](#page-16-0) [18](#page-17-0) Utskrift kun av enkelte sider av skjemaene [20](#page-19-2) Utskrifter [20](#page-19-2)

# **- V -**

Velge registreringsbilder [17](#page-16-0) Verktøylinjen [20](#page-19-1)

# **- Z -**

Åpne selvangivelser [13](#page-12-0)

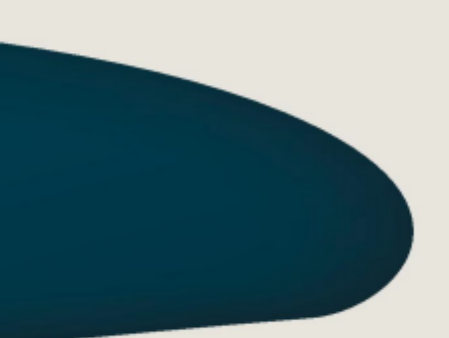

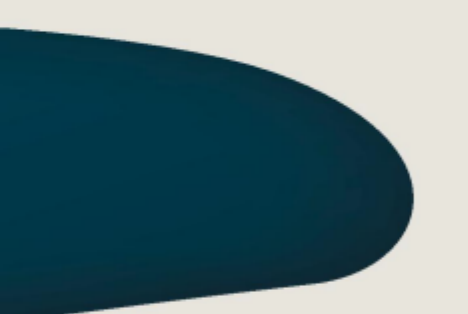

#### **Visma Software International \_AS**

Karenslyst allé 56 0277 OSLO

Finale Support 4000 2215

Web-sider: http://w w w .finale.no E-post: firmapost.finale@visma.com

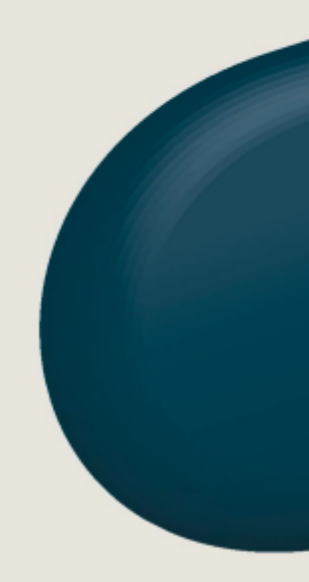

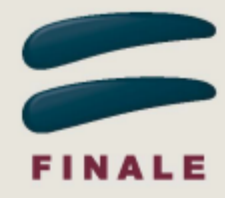